# 802.11 b/g/n Mini Wireless LAN USB2.0 Adapter

**User's Manual** 

# Federal Communication Commission Interference Statement

This equipment has been tested and found to comply with the limits for a Class B digital device, pursuant to Part 15 of the FCC Rules. These limits are designed to provide reasonable protection against harmful interference in a residential installation. This equipment generates, uses and can radiate radio frequency energy and, if not installed and used in accordance with the instructions, may cause harmful interference to radio communications. However, there is no guarantee that interference will not occur in a particular installation. If this equipment does cause harmful interference to radio or television reception, which can be determined by turning the equipment off and on, the user is encouraged to try to correct the interference by one of the following measures:

- Reorient or relocate the receiving antenna.
- Increase the separation between the equipment and receiver.
- Connect the equipment into an outlet on a circuit different from that to which the receiver is connected.
- Consult the dealer or an experienced radio/TV technician for help.

FCC Caution: Any changes or modifications not expressly approved by the party responsible for compliance could void the user's authority to operate this equipment.

This device complies with Part 15 of the FCC Rules. Operation is subject to the following two conditions:

- (1) This device may not cause harmful interference, and
- (2) this device must accept any interference received, including interference that may cause undesired operation.

#### **Country Code Statement**

For product available in the USA/Canada market, only channel 1~11 can be operated. Selection of other channels is not possible.

#### CAUTION:

Any changes or modifications not expressly approved by the grantee of this device could void the user's authority to operate the equipment.

This transmitter must not be co-located or operating in conjunction with any other antenna or transmitter.

# Federal Communication Commission (FCC) Radiation Exposure Statement

This EUT is compliance with SAR for general population/uncontrolled exposure limits in ANSI/IEEE C95.1-1999 and had been tested in accordance with the measurement methods and procedures specified in OET Bulletin 65 Supplement C. This equipment should be installed and operated with minimum distance 2.5 cm between the radiator & your body.

#### **CE Statement:**

Hereby, AboCom, declares that this device is in compliance with the essential requirement and other relevant provisions of the R&TTE Driective 1999/5/EC.

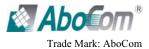

# Table of Contents

| INTRODUCTION1                               |
|---------------------------------------------|
| Features1                                   |
| Windows 2000/XP Installation2               |
| INSTALL THE SOFTWARE                        |
| INSTALL THE HARDWARE                        |
| Windows Vista Installation                  |
| INSTALL THE SOFTWARE                        |
| INSTALL THE HARDWARE                        |
| VERIFICATION                                |
| NETWORK CONNECTION9                         |
| IP Address                                  |
|                                             |
| UTILITY CONFIGURATION FOR WINDOWS 2000/XP10 |
| UTILITY CONFIGURATION FOR WINDOWS 2000/XP   |
|                                             |
| STATION MODE                                |
| STATION MODE                                |
| STATION MODE                                |
| STATION MODE                                |

| WPS                                     |
|-----------------------------------------|
| Radio On/Off                            |
| About                                   |
| UTILITY MENU LIST                       |
| SOFT AP MODE                            |
| Config                                  |
| Access Control                          |
| MAC Table40                             |
| Event Log41                             |
| Statistics                              |
| About                                   |
| UTILITY CONFIGURATION FOR WINDOWS VISTA |
|                                         |
| STATION MODE                            |
|                                         |
| STATION MODE                            |
| STATION MODE                            |
| STATION MODE                            |
| STATION MODE                            |
| STATION MODE                            |
| STATION MODE                            |
| STATION MODE                            |
| STATION MODE                            |

| SOFT AP MODE                         | SOFT  |
|--------------------------------------|-------|
| Config                               |       |
| Access Control71                     |       |
| MAC Table72                          |       |
| Event Log73                          |       |
| Statistics74                         |       |
| About                                |       |
| UNINSTALLATION FOR WINDOWS 2000/XP76 | UNINS |
| UNINSTALLATION FOR WINDOWS VISTA78   | UNINS |

# **INTRODUCTION**

The WU5204/GW-USMini2N is an IEEE802.11b/g/n USB adapter that connects your notebook to a wireless local area. The WU5204/GW-USMini2N fully complies with IEEE 802.11n draft 3.0 and IEEE 802.11 b/g standards, delivers reliable, cost-effective, feature rich wireless connectivity at high throughput from an extended distance. The WU5204/GW-USMini2N is a very small adapter that can connects notebook, handheld or desktop computer equipped with USB interface for wireless network applications. It allows you to take full advantage of your notebook's mobility with access to real-time information and online services anytime and anywhere.

## **Features**

- > 1T1R Mode with 150Mbps PHY Rate for both.
- > Complies with IEEE 802.11n draft 3.0 and IEEE 802.11 b/g standards.
- > Supports WEP 64/128, WPA, WPA2.
- > Supports WMM and WMM-PS.
- > Supports WPS configuration.
- > Supports USB 2.0/1.1 interface.
- Portable and mini-size design.
- > Compatible with Microsoft Windows Vista, XP, 2000.

- 1 -

# Windows 2000/XP Installation

## Install the Software

#### Caution!

Do not insert the wireless card into your computer until the InstallShield Wizard finish installing.

- 1. Exit all Windows programs. Insert the included CD-ROM into your computer. The CD-ROM will run automatically.
- 2. When the License Agreement screen appears, please read the contents and select "I accept the terms of the license agreement " then click Next to continue.

| SOFTWARE PRODUCT LICENSE         The SOFTWARE PRODUCT is protected by copyright laws and international copyright treaties, are well as other intellectual property laws and treates. The SOFTWARE PRODUCT is locensed, not sold.         In GRANT OF LICENSE. This End User License Agreement grants you the following night: Installation and User. You may install and use an unlimited number of copies of the SOFTWARE PRODUCT.         Reproduction and Distribution. You may reproduce and distribute an unlimited number of copies of the SOFTWARE PRODUCT.         Reproduction and Distribution. You may reproduce and distribute as a unlimited number of copies of the SOFTWARE PRODUCT. Tray be distributed as a standione product or included with your own product.         2. DESCRIPTION OF OTHER RIGHTS AND LIMITATIONS.         Limitations on Reverse Engineering. Decompliation, and Disassembly. You may not reverse         I accept the terms of the license agreement         I do not accept the terms of the license agreement | License Agreement<br>Please read the following licer | se agreement carefully.                                                                                                    |
|----------------------------------------------------------------------------------------------------|------------------------------------------------------|----------------------------------------------------------------------------------------------------|
|                                                                                                    |                                                      | <ul> <li>The SOFTWARE PRODUCT is protected by copyright laws and international copyright treaters, as well as other intellectual property laws and treaters. The SOFTWARE PRODUCt is licensed, not sold.</li> <li>GRANT OF LICENSE. This End-User License Agreement grants you the following mgkr. Installation and User You may install and use an unimited number of copies of the SOFTWARE PRODUCT. The SOFTWARE PRODUCT. The SOFTWARE PRODUCT. The SOFTWARE PRODUCT. The SOFTWARE PRODUCT.</li> <li>Reproduction and Distribution. You may reproduce and distribute an unimited number of copies of the SOFTWARE PRODUCT. Involved that each copy halb be a true and complete copy. Including all copyright and trademark notices, and shall be accompanied by a copy of the SOFTWARE PRODUCT. may be distributed as a standalone product or included with your own product.</li> <li>DESCRIPTION OF OTHER RIGHTS AND LIMITATIONS.</li> <li>Limitations on Reverse Engineering. Decompliation, and Disassembly. You may not reverse of a copy of a copy of the license agreement.</li> </ul> |

- 2 -

- 3. Select the check box to choose a **Configuration Tool** from the listed two choices.
  - **Configuration Tool**: Choose to use our configuration utility.
  - Microsoft Zero Configuration Tool: Choose to use Windows XP's built-in Zero Configuration Utility (ZCU).

Click Next to continue.

| Intelligent - InstallShield Wi                | izard                                  | × |
|-----------------------------------------------|----------------------------------------|---|
| Setup Type<br>Select the setup type that best | suits your needs.                      |   |
|                                               | Select Configuration Tool.             |   |
|                                               | <ul> <li>Configuration Tool</li> </ul> |   |
|                                               | Microsoft Zero Configuration Tool      |   |
|                                               |                                        |   |
| InstallShield                                 | < Back Next > Cancel                   |   |

5. When you are prompted the following message, please click **Install** to begin the installation.

- 3 -

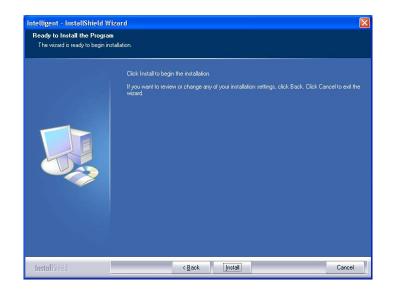

6. When the following screen appears, click **Finish** to complete the software installation.

- 4 -

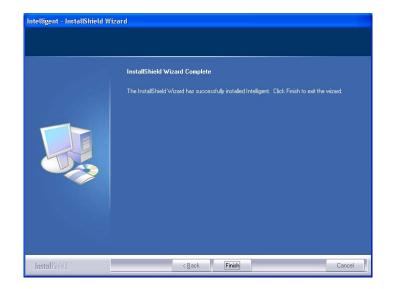

# Install the Hardware

**Note:** Insert the Wireless USB card when you finished your software installation.

Insert the USB Adapter into the USB Port of your computer. The system will automatically detect the new hardware.

- 5 -

# **Windows Vista Installation**

## Install the Software

Do not insert the wireless LAN adapter into your computer until the procedures in "Driver& Utility Installation" have been performed.

- 1. Insert the included CD-ROM into the CD-ROM drive of your computer.
- 2. When the Main Menu screen appears, click "Driver & Utility Installation" to start the software installation.
- 3. When the License Agreement screen appears, please read the contents and select "I accept the terms of the license agreement " then click Next to continue.

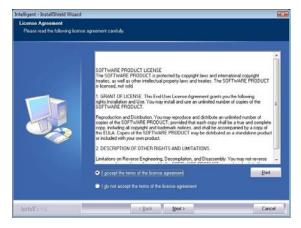

- 6 -

4. When you are prompted the following message, please click **Install** to begin the installation.

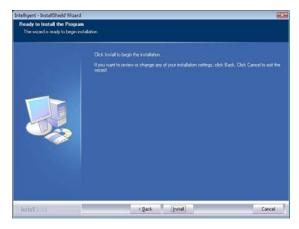

5. When the following screen appears, click **Finish** to complete the software installation.

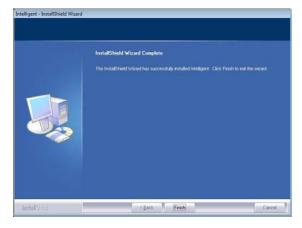

- 7 -

## **Install the Hardware**

**Note**: Insert the Wireless USB card when you finished your software installation.

Insert the USB Adapter into the USB Port of your computer. The system will automatically detect the new hardware.

## Verification

To verify if the device exists in your computer and is enabled, go to Start > Control Panel > System > Hardware > Device Manager. Expand the Network Adapters category. If the 802.11 USB Wireless LAN Card is listed here, it means that your device is properly installed and enabled.

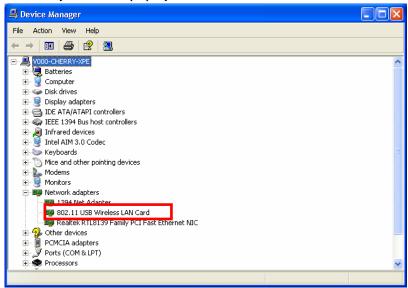

- 8 -

# **NETWORK CONNECTION**

## **IP Address**

Note: When assigning IP Addresses to the computers on the network, remember to have the IP address for each computer set on the same subnet mask. If your Broadband Router use DHCP technology, however, it won't be necessary for you to assign Static IP Address for your computer.

- 1. To configure a dynamic IP address (i.e. if your broadband Router has the DHCP technology), check the **Obtain an IP Address Automatically** option.
- To configure a fixed IP address (if you broadband Router is not DHCP supported, or when you need to assign a static IP address), check the Use the following IP address option. Then, enter an IP address into the empty field; for example, enter 192.168.1.1 in the IP address field, and 255.255.255.0 for the Subnet Mask.

| Internet Protocol (TCP/IP) Properties                                                                                                    | Internet Protocol (TCP/IP) Properties                                                                                                    |
|----------------------------------------------------------------------------------------------------|----------------------------------------------------------------------------------------------------|
| General Alternate Configuration                                                                                                    | General                                                                                                    |
| You can get IP settings assigned automatically if your network supports<br>this capability. Otherwise, you need to ask your network administrator for<br>the appropriate IP settings. | You can get IP settings assigned automatically if your network supports<br>this capability. Otherwise, you need to ask your network administrator for<br>the appropriate IP settings. |
| Obtain an IP address automatically                                                                                                    | Obtain as the address automatically                                                                                                    |
| Use the following IP address:                                                                                                    | Use the following IP address:                                                                                                    |
| IP address:                                                                                                    | IP address: 192.168.1.1                                                                                                    |
| Subnet mask:                                                                                                    | Subnet mask: 255 . 255 . 255 . 0                                                                                                    |
| Default gateway:                                                                                                    | Default gewiner                                                                                                    |
| Obtain DNS server address automatically                                                                                                    | Obtain DNS server address automatically                                                                                                    |
| O Use the following DNS server addresses:                                                                                                    | Use the following DNS server addresses:                                                                                                    |
| Preferred DNS server:                                                                                                    | Preferred DNS server:                                                                                                    |
| Alternate DNS server:                                                                                                    | Alternate DNS server:                                                                                                    |
| Advanced                                                                                                    | Advanced                                                                                                    |
| OK Cancel                                                                                                    | DK Cancel                                                                                                    |

- 9 -

# UTILITY CONFIGURATION FOR WINDOWS 2000/XP

After the Wireless adapter has been successfully installed, users can use the included Configuration Utility to set their preference.

Go to Start→ (All) Program→ Intelligent Wireless→ Intelligent Wireless Utility.

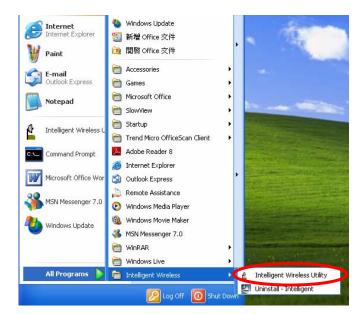

You can also open the Configuration Utility by double clicking the icon or right clicking to select Launch Config Utility.

| Launch Config Utility                           |
|-------------------------------------------------|
| Use Zero Configuration as Configuration Utility |
| Switch to AP Mode                               |
| Exit                                            |
|                                                 |

- 10 -

## **Station Mode**

Notice: Under screen resolution 800 x 600 pixels, click the triangle button at the right down corner of the utility to expand the information of the station, the information will not be displayed completely.

#### Profile

Profile can book keeping your favorite wireless setting among your home, office, and other public hot-spot. You may save multiple profiles, and activate the correct one at your preference. The Profile manager enables you to **Add**, **Edit**, **Delete** and **Activate** profiles.

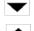

Click this button to show the information of Status Section.

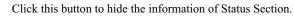

| 🖌 Ini | elligent Wirele | ss Utiltiy   |            |            |            |                 |                       |                   | X |
|-------|-----------------|--------------|------------|------------|------------|-----------------|-----------------------|-------------------|---|
|       | Profile         | Land Network | Advanced   | Statistics | Cos<br>WMM | <b>Ø</b><br>WPS | Radio On/Off          | <b>A</b><br>About |   |
|       |                 | Pro          | file List  |            |            |                 |                       |                   |   |
| P     | ROF1            | Cherry_test_ | 11n_Router |            | 6          | Profile Name :  | PROF1                 |                   |   |
|       |                 |              |            |            |            | SSID            | >> Cherry_test_11n_Ro | uter              |   |
|       |                 |              |            |            |            | Network Type    | >> Infrastructure     |                   |   |
|       |                 |              |            |            |            | Authentication  | >> Open               |                   |   |
|       |                 |              |            |            |            | Encryption      | >> None               |                   |   |
|       |                 |              |            |            |            | Use 802.1x      | >> NO                 |                   |   |
|       |                 |              |            |            |            | Tx Power        | >> Auto               |                   |   |
|       |                 |              |            |            |            | Channel         | >> Auto               |                   |   |
|       |                 |              |            |            | Po         | wer Save Mode   |                       |                   |   |
|       |                 |              |            |            |            | RTS Threshold   | >> 2347               |                   | - |
|       | Add             | Edit         | Delete     | Activat    | Frag       | ment Threshold  | >> 2346               | (_                |   |

| Profile Tab  |                                                                                                 |
|--------------|-------------------------------------------------------------------------------------------------|
| Profile Name | You can see a distinctive name of profile in this column.<br>The default is PROF# (# 1, #2, #3) |
| SSID         | The <b>SSID</b> is the unique name shared among all points in your wireless network.            |

- 11 -

| Network Type          | Shows the network type of the device, including<br>Infrastructure and Ad-Hoc.           |  |  |
|-----------------------|-----------------------------------------------------------------------------------------|--|--|
| Authentication        | Shows the authentication mode.                                                          |  |  |
| Encryption            | Shows the encryption type.                                                              |  |  |
| Use 802.1x            | Whether or not use 802.1x feature.                                                      |  |  |
| Tx Power              | Transmit power, the amount of power used by a radio transceiver to send the signal out. |  |  |
| Channel               | Shows the selected channel that is currently in use.                                    |  |  |
| Power Save<br>Mode    | Choose from CAM (Constantly Awake Mode) or PSM (Power Saving Mode.)                     |  |  |
| <b>RTS Threshold</b>  | Shows the RTS Threshold of the device.                                                  |  |  |
| Fragment<br>Threshold | Shows the Fragment Threshold of the device.                                             |  |  |
| Add                   | Click to add a profile from the drop-down screen.<br>System Configuration tab:          |  |  |

- 12 -

| <b>SSID</b> : The <b>SSID</b> is the unique name shared among all points in your wireless network. The name must be identical for all devices and points attempting to connect to the same network. User can use pull-down menu to select from available APs.                                                                              |
|----------------------------------------------------------------------------------------------------|
| <ul> <li>Power Save Mode:</li> <li>CAM (Constantly Awake Mode): When this mode is selected, the power supply will be normally provided even when there is no throughput.</li> <li>PSM (Power Saving Mode): When this mode is selected, this device will stay in power saving mode even when there is high volume of throughput.</li> </ul> |
| <b>Network Type</b> : There are two types, <b>Infrastructure</b> and <b>Ad-hoc</b> modes. Under Ad-hoc mode user can also choose the preamble type, the available preamble type includes <b>Auto</b> and <b>Long</b> . In addition to that, the channel field will be available for setup in Ad-hoc mode.                                  |
| • The <b>Infrastructure</b> is intended for the connection<br>between wireless network cards and an Access Point.<br>With the wireless adapter, you can connect wireless<br>LAN to a wired global network via an Access Point.                                                                                                    |
| • The <b>Ad-hoc</b> lets you set a small wireless workgroup<br>easily and quickly. Equipped with the wireless<br>adapter, you can share files and printers between each<br>PC and laptop.                                                                                                    |
| <b>Tx Power</b> : Transmit power, the amount of power used by a radio transceiver to send the signal out. Select the Tx power percentage from the pull-down list including <b>Auto</b> , 100%, 75%, 50%, 25%, 10% and Lowest.                                                                                                    |
| <b>Preamble</b> : This function will show up when Ad-hoc<br>network type be selected. A preamble is a signal used in<br>wireless environment to synchronize the transmitting<br>timing including Synchronization and Start frame<br>delimiter. Select from the pull-down menu to change the                                                |

- 13 -

| o Auto or Long.                                                                                                    |                                                                                                    |
|----------------------------------------------------------------------------------------------------|----------------------------------------------------------------------------------------------------|
|                                                                                                    |                                                                                                    |
| User can adjust the RT<br>g the bar or key in the<br>347. RTS/CTS Thresh<br>revent the " <b>Hidden N</b><br>c" problem is an issue,<br>s size. <u>The RTS/CTS m</u><br>ta size exceeds the val | value directly. The<br>old is a mechanism<br>ode" problem. If<br>users have to<br><u>bechanism will be</u>                                                                                                    |
| remain at its default s<br>inter inconsistent data<br>his value are recommo                                                                                                    | flow, only minor                                                                                                    |
| by sliding the bar or k<br>ult value is 2346. The<br>reshold is used to imp<br>flows along in the wir<br>N Adapter often trans<br>you can enter new Fra<br>backet. The value can               | key in the value<br>mechanism of<br>prove the efficience<br>reless network. If<br>mits large files in<br>agment Threshold                                                                                                    |
| nd Security tab:                                                                                                    |                                                                                                    |
| enter v                                                                                                    | 002.1x     004 Pactment                                                                                                    |
|                                                                                                    | 47. RTS/CTS Thresh<br>revent the "Hidden N<br>" problem is an issue,<br>size. <u>The RTS/CTS m</u><br>ta size exceeds the val<br>remain at its default s<br>unter inconsistent data<br>his value are recomm<br>hold: User can adjust<br>by sliding the bar or H<br>ult value is 2346. The<br>reshold is used to imp<br>flows along in the wir<br>N Adapter often trans<br>you can enter new Fr<br>backet. The value can<br>nd Security tab: |

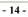

| need to be set to the same authentication type.                                                                                                    |
|----------------------------------------------------------------------------------------------------|
| • <b>Shared</b> : Shared key is when both the sender and the recipient share a secret key.                                                                                                    |
| • LEAP: Light Extensible Authentication Protocol. It is<br>an EAP authentication type used primarily in Cisco<br>Aironet WLANs. It encrypts data transmissions using<br>dynamically generated WEP keys, and supports mutual<br>authentication (only with CCX mode enabled.)                            |
| • WPA/ WPA-PSK/ WPA2/ WPA2-PSK: WPA or<br>WPA-PSK authentications offer two encryption<br>methods, TKIP and AES. For WPA-PSK, select the<br>type of algorithm TKIP or AES and then enter a WPA<br>Shared Key of 8-64 characters in the WPA Pre-shared<br>Key field.                                    |
| <b>Encryption</b> Type: For <b>Open</b> and <b>Shared</b> authentication mode, the selection of encryption type are <b>None</b> and <b>WEP</b> . For <b>WPA</b> , <b>WPA2</b> , <b>WPA-PSK</b> and <b>WPA2-PSK</b> authentication mode, the encryption type supports both <b>TKIP</b> and <b>AES</b> . |
| <b>WPA Pre-shared Key</b> : This is the shared secret between AP and STA. For WPA-PSK and WPA2-PSK authentication mode, this field must be filled with character longer than 8 and less than 64 lengths.                                                                                               |
| <b>WEP Key</b> : Only valid when using WEP encryption algorithm. The key must match with the AP's key. There are several formats to enter the keys.                                                                                                    |
| <ul> <li>Hexadecimal (128bits): 26 Hex characters (0~9, a~f).</li> <li>ASCII (128bits): 13 ASCII characters.</li> </ul>                                                                                                    |
| <b>Show Password</b> : Check this box to show the password you en02tered.                                                                                                    |

- 15 -

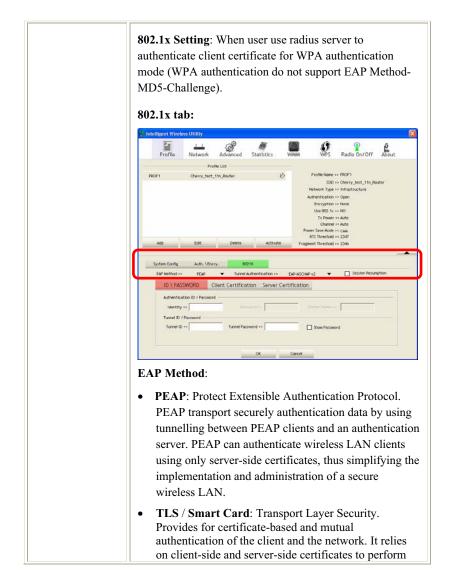

- 16 -

| •       | authentication and can be used to dynamically<br>generate user-based and session-based WEP keys to<br>secure subsequent communications between the<br>WLAN client and the access point.<br><b>TTLS</b> : Tunnelled Transport Layer Security. This<br>security method provides for certificate-based, mutual<br>authentication of the client and network through an<br>encrypted channel. Unlike EAP-TLS, EAP-TTLS<br>requires only server-side certificates.                                                                                                    |
|---------|----------------------------------------------------------------------------------------------------|
| •       | <b>EAP-FAST</b> : Flexible Authentication via Secure<br>Tunnelling. It was developed by Cisco. Instead of<br>using a certificate, mutual authentication is achieved<br>by means of a PAC (Protected Access Credential)<br>which can be managed dynamically by the<br>authentication server. The PAC can be provisioned<br>(distributed one time) to the client either manually or<br>automatically. Manual provisioning is delivery to the<br>client via disk or a secured network distribution<br>method. Automatic provisioning is an in-band, over<br>the air, distribution. For tunnel authentication, only<br>support "Generic Token Card" authentication now. |
| •       | <b>MD5-Challenge</b> : Message Digest Challenge.<br>Challenge is an EAP authentication type that provides<br>base-level EAP support. It provides for only one-way<br>authentication - there is no mutual authentication of<br>wireless client and the network. (Only Open and<br>Shared authentication mode can use this function.)                                                                                                    |
| Tu<br>• | nnel Authentication:<br>Protocol: Tunnel protocol, List information including<br>EAP-MSCHAP v2, EAP-TLS/ Smart Card, and<br>Generic Token Card.                                                                                                    |
| •       | Tunnel Identity: Identity for tunnel.                                                                                                    |

- 17 -

| • Tunnel Password: Password for tunnel.                                                                                                    |
|----------------------------------------------------------------------------------------------------|
| <b>Session Resumption</b> : Reconnect the signal while broken<br>up, to reduce the packet and improve the transmitting<br>speed. User can click the box to enable or disable this<br>function.                                                                                                    |
| ID\PASSWORD tab:                                                                                                    |
| System Config Auth. Liberry. B2214 EUP Aeros >> Fga  Funnet Authentication >> EuP-acroup v2  Session Reamption ID \PASSWORD Client Cortification Server Certification Authentication Di /Passeod Seekity >> Turnet Di /Passeod Turnet Passeord >> Turnet Passeord >> Secure 10 >>                                                                                                    |
| OK Canoti                                                                                                    |
| <ul> <li>ID/ PASSWORD: Identity and password for server.</li> <li>Authentication ID / Password: Identity, password and domain name for server. Only "EAP-FAST" EAP method and "LEAP" authentication can key in domain name. Domain name can be keyed in blank space.</li> <li>Tunnel ID / Password: Identity and Password for server.</li> <li>Show Password: Check this box to show the password you entered.</li> <li>OK: Click to save settings and exit this page.</li> <li>Cancel: Click to call off the settings and exit.</li> </ul> |
| Bytem Genta       Muth. \Dicry;       BOX         Set Method >>       FSAP       Turnel Authentication >>       Cate ACCINP +2       Cate Set Set Set Set Set Set Set Set Set S                                                                                                    |

- 18 -

|        | authentication.                                                                                                    |
|--------|----------------------------------------------------------------------------------------------------|
|        | <b>OK</b> : Click to save settings and exit this page.                                                                                     |
|        | <b>Cancel:</b> Click to call off the settings and exit.                                                                                    |
|        | Server Certification tab:                                                                                                    |
|        | System Config Auth. \Encry. 8021X                                                                                                    |
|        | EAP Method >> PGAP 		 Turnel Addrentication >> EAP-ADCHAP v2 		 Section Resumption ID \ PASSWORD Client Certification Server Certification |
|        | Use certificate chain                                                                                                    |
|        | About Antomotoria con Oficianos<br>serviror ramino ere                                                                                     |
|        | General instant match     Constrict and in proceeding name                                                                                 |
|        | OK Canot                                                                                                    |
|        |                                                                                                    |
|        | <b>Use certificate chain</b> : Choose use server that issuer of certificates                                                               |
|        |                                                                                                    |
|        | Allow intimidate certificates: It must be in the server certificate chain between the server certificate and the                           |
|        | server specified in the certificate issuer must be field.                                                                                  |
|        | Server name: Enter an authentication sever root.                                                                                           |
|        | <b>Server name must match:</b> Click to enable or disable this function.                                                                   |
|        | <b>Domain name must end in specified name:</b> Click to enable or disable this function.                                                   |
|        | <b>OK</b> : Click to save settings and exit this page.                                                                                     |
|        | Cancel: Click call off the settings and exit.                                                                                              |
| Delete | Click to delete an existing profile.                                                                                                    |
| Edit   | Click to edit a profile.                                                                                                    |
|        |                                                                                                    |

- 19 -

#### Network

The Network page displays the information of surrounding APs from last scan result. The tab lists the information including SSID, Network type, Channel, Wireless mode, Security-Enabled and Signal.

| Intelligent Wirele | ss Utiltiy      |               |                       |        |                 |              |       |
|--------------------|-----------------|---------------|-----------------------|--------|-----------------|--------------|-------|
| Profile            | Land<br>Network | ر<br>Advanced | Statistics            | WMM    | <b>Ø</b><br>WPS | Radio On/Off | About |
| Sorted by >>       | 🙆 SSID          | 🙆 Cha         | nnel 🖉                | Signal |                 | Show dBm     |       |
| airlive-wl5470poe  |                 | 11            | g AP LI:              | 39%    |                 |              |       |
| Cherry_test_11n_R  | outer           | 107           | <b>B</b> 9 <b>0</b> 0 | 100%   |                 | -            |       |
|                    |                 |               |                       |        |                 |              |       |
|                    |                 |               |                       |        |                 |              |       |
|                    |                 |               |                       |        |                 |              |       |
|                    |                 |               |                       |        |                 |              |       |
| D                  | Add to Durd     |               |                       |        |                 |              |       |
| Rescan             | Add to Profi    | ie Con        | nect                  |        |                 |              |       |

| Network Tab    |                                                                                                   |  |  |
|----------------|---------------------------------------------------------------------------------------------------|--|--|
| Sorted by      | Indicate that AP list are sorted by SSID, Channel or Signal.                                      |  |  |
| Show dBm       | Check the box to show the dBm of the AP list.                                                     |  |  |
| SSID           | Shows the name of BSS network.                                                                    |  |  |
| Network Type   | Network type in use, Infrastructure for BSS, Ad-Hoc for IBSS network.                             |  |  |
| Channel        | Shows the currently used channel.                                                                 |  |  |
| Wireless mode  | AP support wireless mode. It may support 802.11b, 802.11g or 802.11n wireless mode.               |  |  |
| Encryption     | Shows the encryption type currently in use. Valid value includes WEP, TKIP, AES, Not Use and WPS. |  |  |
| Signal         | Shows the receiving signal strength of specified network.                                         |  |  |
| Rescan         | Click to refresh the AP list.                                                                     |  |  |
| Add to Profile | Select an item on the list and then click to add it into the profile list.                        |  |  |

- 20 -

| Connect | Select an item on the list and then click to make a |
|---------|-----------------------------------------------------|
|         | connection.                                         |

#### **AP Information**

When you double click on the intended AP, you can see AP's detail information that divides into four parts. They are General, WPS, CCX and 802.11n information. The introduction is as following:

| General | ][                                                                                                    |                  |
|---------|----------------------------------------------------------------------------------------------------|------------------|
| General | General WPS CCX 802.11n                                                                                                    |                  |
|         | SSD >>     Cherry_test_1th, Florter       MAC Address >>     00 ED-42-66-51-01       Authentication Type >>     Unicount       Docryption Type >>     Nome       Outment >>     7 | 4,54             |
|         | General information contain AP's SSID, M                                                                                                    | AC address       |
|         | Authentication Type, Encryption Type, Ch                                                                                                    |                  |
|         | Type, Beacon Interval, Signal Strength and                                                                                                    | Supported        |
|         | Rates.                                                                                                    |                  |
|         | <b>Close</b> : Click this button to exit the information                                                                                                    | tion screen.     |
| WPS     | General WPS CCX 802,11n                                                                                                    |                  |
|         | Authentication Type >> Uninteen State >> Configur                                                                                                    | ed               |
|         | Encryption Type >> None Version >> 1.0                                                                                                    |                  |
|         | Config Methods >> Unknown AP Setup Locked >>                                                                                                    |                  |
|         | Device Password ID >> UUD-E >> Unknown                                                                                                    |                  |
|         | Selected Registrar >> Unknown RF Band: >> Unknown                                                                                                    | N.               |
|         | Close                                                                                                    |                  |
|         | WPS information contains Authentication                                                                                                    | Type, Encryption |
|         | Type, Config Methods, Device Password I                                                                                                    | D, Selected      |
|         | Registrar, State, Version, AP Setup Locked                                                                                                    | l, UUID-E and    |
|         | RF Bands.                                                                                                    | -                |

- 21 -

|     | Authentication Type: There are four types of<br>authentication modes supported by RaConfig. They are<br>Open, Shared, WPA-PSK and WPA system.                                                                                                    |
|-----|----------------------------------------------------------------------------------------------------|
|     | <b>Encryption Type</b> : For Open and Shared authentication mode, the selection of encryption type are None and WEP. For WPA, WPA2, WPA-PSK and WPA2-PSK authentication mode, the encryption type supports both TKIP and AES.                                                 |
|     | <b>Config Methods</b> : Correspond to the methods the AP supports as an Enrollee for adding external Registrars.                                                                                                    |
|     | <b>Device Password ID</b> : Indicate the method or identifies the specific password that the selected Registrar intends to use.<br><b>Selected Registrar</b> : Indicate if the user has recently activated a Registrar to add an Enrollee. The values are "TRUE" and "FALSE". |
|     | <b>State</b> : The current configuration state on AP. The values are "Unconfigured" and "Configured". <b>Version</b> : WPS specified version.                                                                                                    |
|     | <b>AP Setup Locked</b> : Indicate if AP has entered a setup locked state.<br><b>UUID-E</b> : The universally unique identifier (UUID) element generated by the Enrollee. There is a value. It is 16 bytes.                                                                    |
|     | <b>RF Bands</b> : Indicate all RF bands available on the AP. A dual-band AP must provide it. The values are "2.4GHz".                                                                                                    |
|     | <b>Close</b> : Click this button to exit the information screen.                                                                                                    |
| CXX | General         WPS         CCX         802.11n           C004 >> FALSE         Gale >> FALSE         Gale >> FALSE         Gale >> FALSE                                                                                                    |
|     | Clore                                                                                                    |

- 22 -

|         | information.<br><b>Close</b> : Click this butto                       | on to exit the informat | ion screen. |
|---------|-----------------------------------------------------------------------|-------------------------|-------------|
| 802.11n | General WPS (                                                         | CX 802.11n              |             |
|         | Secondary Channel Offset element                                      |                         | 2           |
|         | Secondary Channel Offset<br>Extended Capabilities information element | 0                       |             |
|         | HT Information Exchange Support                                       | FALSE                   |             |
|         | Neighbor Report element                                               |                         |             |
|         | Mobility Domain                                                       | FALSE                   |             |
|         | High Throughput                                                       | FALSE                   |             |
|         | HT Capabilities element<br>HT Capability                              | TOF                     |             |
|         | LDPC Coding Capability                                                | FALSE                   |             |
|         | Supported Channel Width Set                                           | 1                       |             |
|         | Con Reason Concer                                                     |                         | <u>M</u>    |
|         |                                                                       | Close                   |             |

## Link Status

Click the triangle button at the right down corner of the windows to expand the link status. The link status page displays the detail information of current connection.

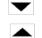

Click this button to show the information of Status Section.

Click this button to hide the information of Status Section.

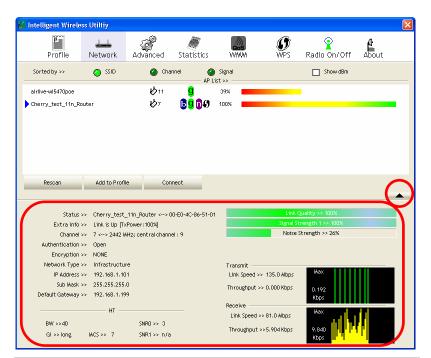

| Link Status Tab |                                                                                                    |
|-----------------|----------------------------------------------------------------------------------------------------|
| Status          | Shows the current connected AP SSID and MAC address. If there is no connection existing, it will show Disconnected. |
| Extra Info      | Shows the link status and Tx power percentage.                                                                      |
| Channel         | Shows the current channel in use.                                                                                   |
| Authentication  | Authentication mode used within the network,<br>including Unknown, WPA-PSK, WPA2-PSK, WPA<br>and WPA2.              |
| Encryption      | Shows the encryption type currently in use. Valid value includes WEP, TKIP, AES, and Not Use.                       |

- 24 -

| 1                 |                                                                                             |  |  |
|-------------------|---------------------------------------------------------------------------------------------|--|--|
| Network Type      | Network type in use, Infrastructure for BSS, Ad-Hoc for IBSS network.                       |  |  |
| IP Address        | Shows the IP address information.                                                           |  |  |
| Sub Mask          | Shows the Subnet Mask information.                                                          |  |  |
| Default Gateway   | Shows the default gateway information.                                                      |  |  |
| Link Quality      | Shows the connection quality based on signal strength and TX/RX packet error rate.          |  |  |
| Signal Strength 1 | Shows the Receiving signal strength, you can choose to display as percentage or dBm format. |  |  |
| Noise Strength    | Shows the noise signal strength in the wireless environment.                                |  |  |
| Transmit          | Shows the current Link Speed and Throughput of the transmit rate.                           |  |  |
| Receive           | Shows the current Link Speed and Throughput of receive rate.                                |  |  |
| Link Speed        | Shows the current transmitting rate and receiving rate.                                     |  |  |
| Throughput        | Shows the transmitting and receiving speed of data.                                         |  |  |

#### Advanced

This Advanced page provides advanced and detailed settings for your wireless network.

- 25 -

| 🖌 Intelligent Wireless Utiltiy                                                                                                    |                                                                                                    |            |            |                                           |                                |              |
|----------------------------------------------------------------------------------------------------|----------------------------------------------------------------------------------------------------|------------|------------|-------------------------------------------|--------------------------------|--------------|
| Profile Network                                                                                                    | Advanced                                                                                                    | Statistics | www.       | Ø<br>WPS                                  | Radio On/Off                   | About        |
| Wireless mode >> 2.4G                                                                                                    | •                                                                                                    |            | Non-       | i CCKM<br>Radio Measurei<br>Serving Chann | nents<br>el Measurements limit |              |
| Enable TX Burst     Enable TX Burst     Enable TCP Window Size     Fast Roaming at -70 dBm     Show Authentication Status Dial     Select Your Country Regi     11 B/G |                                                                                                    | -          | 21         | i0 ms (0-200                              | 0)                             | •            |
| Advanced Tab                                                                                                    |                                                                                                    |            |            |                                           |                                |              |
| Wireless mode                                                                                                    | Here sup                                                                                                    | oports 2.4 | IG (includ | ed 802.                                   | 11b/g/n) wii                   | reless mode. |
| Enable TX Burst                                                                                                    | Check to enable this function. This function enables the<br>adapter to deliver better throughput during a period of<br>time, it only takes effect when connecting with the AP<br>that supports this function.                                                                                             |            |            |                                           |                                |              |
| Enable TCP<br>Window Size                                                                                                    | Check to increase the transmission quality. The large TCP window size the better performance.                                                                                                    |            |            |                                           |                                |              |
| Fast Roaming at<br>dBm                                                                                                    | Check to set the roaming interval, fast to roaming, setup<br>by transmits power. Default setting is -70dBm.                                                                                                    |            |            |                                           |                                |              |
| Show<br>Authentication<br>Status Dialog                                                                                                    | When you connect AP with authentication, choose<br>whether show "Authentication Status Dialog" or not.<br>Authentication Status Dialog displays the process about<br>802.1x authentications.                                                                                                    |            |            |                                           |                                |              |
| Enable CCX<br>(Cisco Compatible<br>extensions)                                                                                                    | <ul> <li>Check to enable the CCX function.</li> <li>Turn on CCKM.</li> <li>Enable Radio Measurements: Check to enable the Radio measurement function.</li> <li>Non-Serving Measurements limit: User can set channel measurement every 0~2000 milliseconds. Default is set to 250 milliseconds.</li> </ul> |            |            |                                           |                                |              |

- 26 -

#### **Statistics**

The Statistics screen displays the statistics on your current network settings.

| Y Intelligent Wireless Utility                                       |                                                                        |                                       | X              |  |  |  |
|----------------------------------------------------------------------|------------------------------------------------------------------------|---------------------------------------|----------------|--|--|--|
| Profile Network Advanced Statis                                      | tics WWW                                                               | WPS Radio On/                         | Off About      |  |  |  |
| Transmit Receive                                                     |                                                                        |                                       |                |  |  |  |
| Frames Transmitted Successfully<br>Frames Retransmitted Successfully | =                                                                      | 30836<br>30836                        |                |  |  |  |
| Frames Fail To Receive ACK After All Retries                         | =                                                                      | = 174                                 |                |  |  |  |
| RTS Frames Successfully Receive CTS                                  | -                                                                      | 0                                     |                |  |  |  |
| RTS Frames Fail To Receive CTS                                       | =                                                                      | 0                                     |                |  |  |  |
| Transmit<br>Frames Transmitted Successfully                          | Shows inform                                                           | mation of frames                      | successfully   |  |  |  |
| Frames Retransmitted<br>Successfully                                 |                                                                        | mation of frames<br>e or more reties. | successfully   |  |  |  |
| Frames Fail To Receive ACK<br>After All Retries                      | Shows information of frames failed transmit after hitting retry limit. |                                       |                |  |  |  |
| RTS Frames Successfully Receive CTS                                  | Shows information of successfully receive CTS after sending RTS frame  |                                       |                |  |  |  |
| RTS Frames Fail To Receive<br>CTS                                    | Shows information of failed to receive CTS after sending RTS.          |                                       |                |  |  |  |
| Reset Counter                                                        | Click this bu                                                          | tton to reset cou                     | nters to zero. |  |  |  |

- 27 -

| Intelligent Wirel<br>Image: Control of the second second seco | Network | ر<br>Advanced | Statistics | www. | <b>Ø</b><br>WPS | Radio On/Off | About | 2 |
|----------------------------------------------------------------------------------------------------|---------|---------------|------------|------|-----------------|--------------|-------|---|
| Transmit                                                                                                    | Receive | >             |            |      |                 |              |       |   |
| Frames R                                                                                                    | =       |               | 15         | 1541 |                 |              |       |   |
| Frames Received With CRC Error                                                                                                    |         |               | = 627      |      |                 |              |       |   |
| Frames Dropped Due To Out-of-Resource                                                                                                    |         |               | = 0        |      |                 |              |       |   |
| Duplicate Frames Received                                                                                                    |         |               |            | -    |                 | 0            |       |   |
| Reset Counter                                                                                                    |         |               |            |      |                 |              |       | • |

| Receive Statistics                       |                                                            |
|------------------------------------------|------------------------------------------------------------|
| Frames Received Successfully             | Shows information of frames Received Successfully.         |
| Frames Received With CRC<br>Error        | Shows information of frames received with CRC error.       |
| Frames Dropped Due To<br>Out-of-Resource | Shows information of frames dropped due to resource issue. |
| Duplicate Frames Received                | Shows information of frames received more than twice.      |
| Reset Counter                            | Click this button to reset counters to zero.               |

## WMM / QoS

The WMM page shows the Wi-Fi Multi-Media power save function and Direct Link Setup that ensure your wireless network quality.

- 28 -

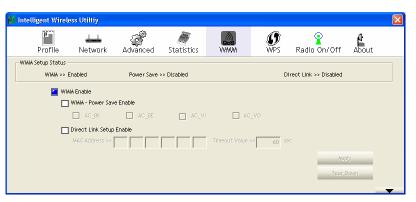

| WMM Enable               | Check the box to enable Wi-Fi Multi-Media<br>function that is meant to improve audio, video<br>and voice applications transmitted over Wi-Fi.                                                                                                    |
|--------------------------|----------------------------------------------------------------------------------------------------|
| WMM- Power Save Enable   | Select which ACs you want to enable the power<br>saving mode.<br>AC_BK (Access Category Background)<br>AC_BE (Access Category Best Effort)<br>AC_VI (Access Category Video)<br>AC_VO (Access Category Voice)                                                                           |
| Direct Link Setup Enable | Check the box to enable Direct Link Setup.                                                                                                    |
| MAC Address              | <ul> <li>The setting of DLS( Direct Link Setup) indicates as follow :</li> <li>Fill in the blanks of Direct Link with MAC Address of STA, and the STA must conform to two conditions:</li> <li>Connecting with the same AP that supports DLS feature.</li> <li>DLS enabled.</li> </ul> |
| Timeout Value            | Timeout Value represents that it disconnect<br>automatically after few seconds. The value is<br>integer that must be between 0~65535. It<br>represents that it always connects if the value is<br>zero. Default value of Timeout Value is 60<br>seconds.                               |

- 29 -

| Apply     | Click this button to apply the settings.                                       |
|-----------|--------------------------------------------------------------------------------|
| Tear Down | Select a direct link STA, then click "Tear Down" button to disconnect the STA. |

#### **WPS**

The primary goal of Wi-Fi Protected Setup (Wi-Fi Simple Configuration) is to simplify the security setup and management of Wi-Fi networks. The STA as an Enrollee or external Registrar supports the configuration setup using PIN (Personal Identification Number) configuration method or PBC (Push Button Configuration) method through an internal or external Registrar.

| Profile             | Land<br>Network Ac                       | ()<br>Ivanced | Statistics         | WWW                             | <b>Ø</b><br>WPS | Radio On/O | ff About                                                              |
|---------------------|------------------------------------------|---------------|--------------------|---------------------------------|-----------------|------------|-----------------------------------------------------------------------|
|                     |                                          | WP            | S AP List          |                                 |                 |            | Rescan<br>Information<br>Pin Code<br>16912113 Renew                   |
| Cherry_test_11r     | n_Router                                 | WPS F         | Profile List       |                                 |                 |            | Config Mode                                                           |
| ein<br>P <u>B</u> C | WPS Associate IE<br>WPS Probe IE<br>Auto | PBC - G       | et WPS profile suc | Progress >> 100%<br>ccessfully. |                 | ) >        | Detail<br>Connect<br>Rotate<br>Disconnect<br>Export Profile<br>Delete |

| WPS AP List | Display the information of surrounding APs with WPS IE<br>from last scan result. List information included SSID,<br>BSSID, Channel, ID (Device Password ID),<br>Security-Enabled. |  |  |  |  |
|-------------|----------------------------------------------------------------------------------------------------|--|--|--|--|
| Rescan      | Issue a rescan command to wireless NIC to update information on surrounding wireless network.                                                                                     |  |  |  |  |
| Information | Display the information about WPS IE on the selected                                                                                                    |  |  |  |  |

- 30 -

|             | network. List information included Authentication Type,<br>Encryption Type, Config Methods, Device Password ID,<br>Selected Registrar, State, Version, AP Setup Locked,<br>UUID-E and RF Bands. |
|-------------|----------------------------------------------------------------------------------------------------|
| PIN Code    | 8-digit numbers. It is required to enter PIN Code into<br>Registrar when using PIN method. When STA is<br>Enrollee, you can use "Renew" button to re-generate new<br>PIN Code.                  |
| Config Mode | Select from the pull-down menu to decide the station role-playing as an Enrollee or an external Registrar.                                                                                      |
| Detail      | Click the Detail button to show the information about<br>Security and Key in the credential.                                                                                                    |

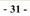

|                | <ul> <li>BSSID: The MAC address of the connected AP. Fixed and cannot be changed.</li> <li>Authentication Type: The authentication type support Open, WPA-PSK and WPA2-PSK.</li> <li>Encryption Type: For Open authentication mode, the selection of encryption type are NONE and WEP. For WPA-PSK and WPA2-PSK authentication mode, the encryption type supports both TKIP and AES.</li> <li>Key Length: Only valid when using Open authentication mode and WEP encryption. There are key lengths 5, 10, 13 and 26.</li> <li>Key Index: Only valid when using Open authentication mode and WEP encryption. There are 1~4 key index.</li> <li>Key Material: The key material can be used to ensure the security of your wireless network. Fill in the appropriate value or phrase in Key Material field.</li> <li>Show Password: Check this box to show the passwords that have been entered.</li> <li>OK: Click to save and apply the new settings.</li> <li>Cancel: Click to leave and discard the settings.</li> </ul> |
|----------------|----------------------------------------------------------------------------------------------------|
| Connect        | Command to connect to the selected network inside<br>credentials. The active selected credential is as like as the<br>active selected Profile.                                                                                                    |
| Rotate         | Command to rotate to connect to the next network inside credentials.                                                                                                    |
| Disconnect     | Stop WPS action and disconnect this active link. And<br>then select the last profile at the Profile Page. If there is<br>an empty profile page, the driver will select any<br>non-security AP.                                                                                                    |
| Export Profile | Export all credentials to Profile.                                                                                                    |

- 32 -

| Delete           | Delete an existing credential. And then select the next<br>credential if exist. If there is an empty credential, the<br>driver will select any non-security AP.                                 |
|------------------|----------------------------------------------------------------------------------------------------|
| PIN              | Start to add to Registrar using PIN (Personal<br>Identification Number) configuration method. If STA<br>Registrar, remember that enter PIN Code read from your<br>Enrollee before starting PIN. |
| РВС              | Start to add to AP using PBC (Push Button<br>Configuration) method.                                                                                                    |
| WPS Associate IE | Send the association request with WPS IE during WPS setup. It is optional for STA.                                                                                                    |
| WPS Probe IE     | Send the probe request with WPS IE during WPS setup. It is optional for STA.                                                                                                    |
| Auto             | Check this box the device will connect the AP automatically.                                                                                                    |
| Progress Bar     | Display rate of progress from Start to Connected status.                                                                                                    |
| Status Bar       | Display currently WPS Status.                                                                                                    |

# Radio On/Off

Click this button to turn ON or OFF radio function.

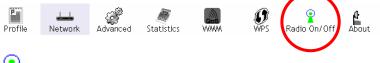

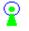

i

This icon shows radio on, click to turn it off.

This icon shows radio off, click to turn it on.

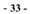

### About

This page displays the information of the wireless card including, RaConfig Version/ Date, Driver Version/ Date, EEPROM Version, Firmware Version and Phy\_Address.

| Ľ | Intelligent Wirel | ess Utiltiy |                               |                  |                    |                 |              |       |   |
|---|-------------------|-------------|-------------------------------|------------------|--------------------|-----------------|--------------|-------|---|
|   | Profile           | Network     | Advanced                      | Statistics       | www.               | <b>Ø</b><br>WPS | Radio On/Off | About |   |
|   |                   |             |                               |                  |                    |                 |              |       |   |
|   |                   |             | ig Version >>                 | 2.1.3.0          |                    |                 | 16-2008      |       |   |
|   |                   |             | er Version >><br>M Version >> | 1.1.2.8<br>1.0   | C<br>Firmware Ver: |                 | 07-2008      |       |   |
|   |                   | Ph          | y_Address >>                  | 00-0C-43-30-70-I | 00                 |                 |              |       |   |
|   |                   |             |                               |                  |                    |                 |              |       |   |
|   |                   |             |                               |                  |                    |                 |              |       | - |

- 34 -

# **Utility Menu List**

To access the utility menu list, please right click the utility icon on the task bar.

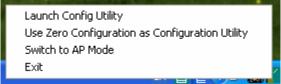

- Launch Config Utility: Select to open the utility screen.
- Use Zero Configuration as Configuration Utility: Select to use the Window XP built-in utility (Zero configuration utility).
- Switch to AP Mode: Select to make your wireless USB adapter act as a wireless AP.
- **Exit**: Select to close the utility program.

- 35 -

# Soft AP mode

Config

| onfig   Access Control               | Mac Table Event | Log   S | tatistics About                                                                                                    |                      |
|--------------------------------------|-----------------|---------|----------------------------------------------------------------------------------------------------|----------------------|
| SSID In                              | elligent        | Ch      | annel 1 💌                                                                                                    |                      |
| Wireless Mode                        | 4G 🗸            | •       | Use Mac Address                                                                                                    | Security Setting     |
| Country Region Code<br>11 B/G 0: CH1 |                 | •       | <ul> <li>No forwarding among the second second</li></ul> | ong wireless clients |
| Beacon (ms)                          |                 | 100     | ▼ T×BURST                                                                                                    |                      |
| TX Power                             | 100 %           | •       |                                                                                                    |                      |
| Idle time(60 - 3600)(s)              |                 | 300     |                                                                                                    |                      |
|                                      |                 |         |                                                                                                    |                      |
|                                      |                 |         |                                                                                                    |                      |
|                                      |                 |         |                                                                                                    |                      |
|                                      |                 |         | Default                                                                                                    | Apply                |

| Config           |                                                                                                    |
|------------------|----------------------------------------------------------------------------------------------------|
| SSID             | AP name of user type. User also can click <b>Use Mac</b><br><b>Address</b> button to display it.                               |
| Channel          | Manually force the AP using the channel. The system default is CH 1.                                                           |
| Wireless mode    | Here supports 2.4G (included 802.11b/g/n) wireless mode.                                                                       |
| Use Mac Address  | Click this button to replace SSID by MAC address.                                                                              |
| Security Setting | Authentication mode and encryption algorithm used<br>within the AP. The system default is no<br>authentication and encryption. |

- 36 -

| Security                                                                                      |                                                                                                    |                                                                                                    |                                                                                                    | 2                                                                                                    |
|-----------------------------------------------------------------------------------------------|----------------------------------------------------------------------------------------------------|----------------------------------------------------------------------------------------------------|----------------------------------------------------------------------------------------------------|----------------------------------------------------------------------------------------------------|
|                                                                                               | itication Type Dpen                                                                                                    | •                                                                                                    | Encryption Type                                                                                                    | Not Use 🔽                                                                                                    |
|                                                                                               | Rekey Interval                                                                                                    | 60 10 seconds                                                                                                    |                                                                                                    |                                                                                                    |
| Toup                                                                                          | I lekey I literval                                                                                                    | 10 0000100                                                                                                    |                                                                                                    |                                                                                                    |
| -Wep                                                                                          | Key                                                                                                    |                                                                                                    |                                                                                                    |                                                                                                    |
| 0                                                                                             | i Key#1 Hex                                                                                                    |                                                                                                    |                                                                                                    |                                                                                                    |
| C                                                                                             | ) Key#2 Hex                                                                                                    | <b>V</b>                                                                                                    |                                                                                                    |                                                                                                    |
| 0                                                                                             | 0 Key#3 Hex                                                                                                    | -                                                                                                    |                                                                                                    |                                                                                                    |
|                                                                                               | Key#4 Hex                                                                                                    | -                                                                                                    |                                                                                                    |                                                                                                    |
|                                                                                               | WEP 64 Bits Encryption: F<br>VEP 128 Bits Encryption: P                                                                                                    | 'lease Keyin 10 HE≯<br>'lease Keyin 26 HE≻                                                                                                    | K characters or 5 AS<br>Characters or 13 A                                                                                                    | CII characters *<br>CII characters                                                                                                    |
|                                                                                               |                                                                                                    |                                                                                                    | Г                                                                                                    | Show Password                                                                                                    |
|                                                                                               | OK                                                                                                    |                                                                                                    | Cance                                                                                                    | 4                                                                                                    |
| auther<br>WPA-<br>WPA2                                                                        | entication Ty<br>ntication mod<br>-PSK, WPA2-<br>2-PSK.<br>2-PSK.                                                                                                    | es includi<br>-PSK, and                                                                                                    | ng Open, S<br>WPA-PS                                                                                                    | Shared,<br>K/                                                                                                    |
| then<br>PA-<br>PA2<br>ICTY<br>then<br>De a<br>PA2                                             | ntication mod<br>PSK, WPA2                                                                                                    | es includi<br>-PSK, and<br>For <b>Open</b><br>e, the sele<br>ad <b>WEP</b> . 1<br><b>VPA-PSK</b><br>e, the encr                                                                                                    | ng Open, S<br>WPA-PS<br>and Shar<br>ctions of e<br>For WPA-                                                                                                    | Shared,<br>K/<br>ed<br>encryption<br>PSK,<br>PSK                                                                                                    |
| her<br>PA<br>cry<br>her<br>e a<br>PA<br>her<br>h T                                            | ntication mod<br>PSK, WPA2-<br>2-PSK.<br><b>ption Type</b> :<br>ntication mod<br>re <b>Not Use</b> ar<br><b>2-PSK</b> , and <b>V</b><br>ntication mod<br><b>FKIP</b> and <b>AE</b>                                                                                                    | es includi<br>-PSK, and<br>For <b>Open</b><br>e, the sele<br>ad <b>WEP</b> . 1<br><b>VPA-PSK</b><br>e, the enci<br><b>S</b> .                                                                                                    | ng Open, 5<br>WPA-PS<br>and <b>Shar</b><br>ctions of c<br>For <b>WPA</b> -<br>( <b>WPA2</b> -<br>yption typ                                                                                   | Shared,<br>K/<br>ed<br>encryption<br><b>PSK</b> ,<br><b>PSK</b><br>be supports                                                                                        |
| her<br>PA-<br>PA2<br>cry<br>her<br>a<br>PA2<br>her<br>her<br>h<br>f<br>h<br>PA                | ntication mod<br>PSK, WPA2-<br>2-PSK.<br><b>ption Type</b> :<br>ntication mod<br>re <b>Not Use</b> ar<br><b>2-PSK</b> , and <b>V</b><br>ntication mod<br><b>(KIP</b> and <b>AE</b><br><b>Pre-shared</b> 1<br>en AP and ST                                                                                            | es includi<br>-PSK, and<br>For <b>Open</b><br>e, the sele<br>ad <b>WEP</b> . I<br><b>VPA-PSK</b><br>e, the encr<br><b>S</b> .<br><b>Key</b> : This<br>CA. For W                                                                                   | ng Open, 5<br>WPA-PS<br>and Shar<br>ctions of c<br>For WPA-<br>c/ WPA2-<br>yption typ<br>is the sha<br>PA-PSK a                                                                               | Shared,<br>K/<br>ed<br>encryption<br><b>PSK</b> ,<br><b>PSK</b><br>be supports<br>red secret<br>and                                                                   |
| her<br>PA<br>cry<br>her<br>e a<br>PA<br>her<br>h T<br>PA                                      | ntication mod<br>PSK, WPA2-<br>2-PSK.<br><b>ption Type</b> :<br>ntication mod<br>re <b>Not Use</b> ar<br><b>2-PSK</b> , and <b>V</b><br>ntication mod<br><b>(KIP</b> and <b>AE</b><br><b>Pre-shared</b> 1<br>en AP and ST<br>2-PSK and W                                                                             | es includi<br>-PSK, and<br>For <b>Open</b><br>e, the sele<br>ad <b>WEP</b> . I<br><b>VPA-PSK</b><br>e, the encr<br><b>S</b> .<br><b>Key</b> : This<br>TA. For W<br>PA-PSK/                                                                        | ng Open, S<br>WPA-PS<br>and Shar<br>ctions of c<br>For WPA-<br>(/ WPA2-<br>yption typ<br>is the sha<br>PA-PSK a<br>WPA2-PS                                                                    | Shared,<br>K/<br>ed<br>encryption<br><b>PSK</b> ,<br><b>PSK</b><br>be supports<br>red secret<br>and<br>SK                                                             |
| her<br>A-<br>PA2<br>cry<br>her<br>e a<br>PA2<br>her<br>A2<br>her                              | ntication mod<br>PSK, WPA2-<br>2-PSK.<br><b>ption Type</b> :<br>ntication mod<br>re <b>Not Use</b> ar<br><b>2-PSK</b> , and <b>V</b><br>ntication mod<br><b>(KIP</b> and <b>AE</b><br><b>Pre-shared</b> 1<br>en AP and ST                                                                                            | es includi<br>-PSK, and<br>For <b>Open</b><br>e, the sele<br>ad <b>WEP</b> . I<br><b>VPA-PSK</b><br>e, the encr<br><b>S</b> .<br><b>Key</b> : This<br>CA. For W<br>PA-PSK/<br>e, this fiel                                                        | ng Open, S<br>WPA-PS<br>and Shar<br>ctions of c<br>For WPA-<br>c/ WPA2-<br>yption typ<br>is the sha<br>PA-PSK a<br>WPA2-PS<br>d must be                                                       | Shared,<br>K/<br>ed<br>encryption<br><b>PSK</b> ,<br><b>PSK</b><br>be supports<br>red secret<br>and<br>SK<br>filled with                                              |
| her<br>PA-<br>PA:<br>cry<br>her<br>e a<br>PA:<br>her<br>her<br>PA<br>we<br>PA:<br>her<br>urac | ntication mod<br>PSK, WPA2-<br>2-PSK.<br><b>ption Type</b> :<br>ntication mod-<br>re <b>Not Use</b> ar<br><b>2-PSK</b> , and <b>V</b><br>ntication mod<br><b>FKIP</b> and <b>AE</b><br><b>Pre-shared</b> 1<br>en AP and ST<br>2-PSK and W<br>ntication mod<br>cter longer tha<br><b>p Re-key Int</b>                 | es includi<br>-PSK, and<br>For <b>Open</b><br>e, the sele<br>ad <b>WEP</b> . I<br><b>VPA-PSK</b><br>e, the encr<br><b>S</b> .<br><b>Key</b> : This<br>CA. For W<br>PA-PSK/<br>e, this fiel<br>an 8 and lo<br>erval: On                            | ng Open, S<br>WPA-PS<br>and Shar<br>ctions of e<br>For WPA-<br>yption typ<br>is the sha<br>PA-PSK a<br>WPA2-PS<br>d must be<br>ess than 64<br>ly valid w                                      | Shared,<br>K/<br>ed<br>ncryption<br><b>PSK</b> ,<br><b>PSK</b><br>be supports<br>red secret<br>and<br>SK<br>filled with<br>l lengths.<br>hen using                    |
| her<br>PA<br>Cry<br>her<br>e a<br>PA<br>her<br>her<br>PA<br>her<br>urac<br>OU                 | ntication mod<br>PSK, WPA2-<br>2-PSK.<br><b>ption Type</b> :<br>ntication mod-<br>re <b>Not Use</b> ar<br><b>2-PSK</b> , and <b>V</b><br>ntication mod<br><b>FKIP</b> and <b>AE</b><br><b>Pre-shared</b> 1<br>en AP and ST<br>2-PSK and W<br>ntication mod<br>cter longer that<br><b>p Re-key Int</b><br>-PSK, WPA2- | es includi<br>-PSK, and<br>For <b>Open</b><br>e, the sele<br>ad <b>WEP</b> . I<br><b>VPA-PSK</b><br>e, the encr<br><b>S</b> .<br><b>Key</b> : This<br>CA. For W<br>PA-PSK/<br>e, this fiel<br>an 8 and lo<br>erval: On<br>-PSK, and               | ng Open, S<br>WPA-PS<br>and Shar<br>ctions of e<br>For WPA-<br>/ WPA2-<br>yption typ<br>is the sha<br>PA-PSK a<br>WPA2-PS<br>d must be<br>ess than 64<br>ly valid w                           | Shared,<br>K/<br>ed<br>ncryption<br><b>PSK</b> ,<br><b>PSK</b><br>be supports<br>red secret<br>and<br>SK<br>filled with<br>l lengths.<br>hen using<br>K/              |
| en<br>A-<br>A2<br>ry<br>en<br>A2<br>en<br>A2<br>en<br>A2<br>A2<br>A2                          | ntication mod<br>PSK, WPA2-<br>2-PSK.<br><b>ption Type</b> :<br>ntication mod-<br>re <b>Not Use</b> ar<br><b>2-PSK</b> , and <b>V</b><br>ntication mod<br><b>FKIP</b> and <b>AE</b><br><b>Pre-shared</b> 1<br>en AP and ST<br>2-PSK and W<br>ntication mod<br>cter longer tha<br><b>p Re-key Int</b>                 | es includi<br>-PSK, and<br>For <b>Open</b><br>e, the sele<br>ad <b>WEP</b> . 1<br><b>VPA-PSK</b><br>e, the encr<br><b>S</b> .<br><b>Key</b> : This<br>CA. For W<br>PA-PSK/<br>e, this fiel<br>un 8 and lo<br>erval: On<br>-PSK, and<br>tication m | ng Open, S<br>WPA-PS<br>and Shar<br>ctions of e<br>For WPA-<br>C/WPA2-<br>ryption typ<br>is the sha<br>PA-PSK a<br>WPA2-PS<br>d must be<br>ess than 64<br>ly valid w<br>WPA-PS<br>node to rer | Shared,<br>K/<br>ed<br>encryption<br><b>PSK</b> ,<br><b>PSK</b><br>be supports<br>red secret<br>and<br>SK<br>filled with<br>lengths.<br>hen using<br>K/<br>uew key. U |

- 37 -

|                                            | <ul> <li>WEP Key: Only valid when using WEP encryption algorithm. The key must match with the AP's key. There are two formats to enter the keys.</li> <li>Hexadecimal (128bits): 26 Hex characters.</li> <li>ASCII (128bits): 13 ASCII characters.</li> <li>Show Password: Check this box to show the password you entered.</li> </ul> |
|--------------------------------------------|----------------------------------------------------------------------------------------------------|
| Beacon (ms)                                | The time between two beacons. The system default is 100 ms.                                                                                                    |
| TX Power                                   | Manually force the AP transmits power from the pull down list 100%, 75%, 50%, 25% and lowest. The system default is 100%.                                                                                                    |
| Idle time(60-3600)(s)                      | It represents that the AP will idle after few seconds.<br>The time must be set between 60~3600 seconds.<br>Default value of idle time is 300 seconds.                                                                                                    |
| No forwarding<br>among wireless<br>clients | No beacon among wireless client, clients can share<br>information each other. The system default is no<br>forwarding.                                                                                                    |
| Hide SSID                                  | Do not display AP name. System default no hide.                                                                                                    |
| Allow BW 40MHz                             | Click to disable this function. Default is enabled.                                                                                                    |
| Tx BURST                                   | Check to enable this function.                                                                                                    |
| Default                                    | Use the system default value.                                                                                                    |
| Apply                                      | Click to apply the above settings.                                                                                                    |

- 38 -

### Access Control

| Config Access Control | Mac Table Event | Log Statistics About |          |
|-----------------------|-----------------|----------------------|----------|
|                       |                 |                      |          |
|                       |                 |                      |          |
| Access Policy         |                 | Disable              | <b>•</b> |
| MAC Address           |                 | Access List          |          |
|                       |                 |                      |          |
|                       | Add             |                      |          |
|                       | Delete          | 1                    |          |
|                       |                 |                      |          |
|                       | Remove All      |                      |          |
|                       |                 |                      |          |
|                       |                 |                      |          |
|                       |                 |                      |          |
|                       |                 |                      | Apply    |
|                       |                 |                      | мрру     |
|                       |                 |                      |          |
|                       |                 |                      |          |
|                       |                 |                      |          |
|                       |                 |                      |          |
|                       |                 |                      |          |
|                       |                 |                      |          |

| Access Control |                                                                                                    |  |  |  |
|----------------|----------------------------------------------------------------------------------------------------|--|--|--|
| Access Policy  | User chooses whether AP start the function or not.<br>System default is Disable.                                                                                                    |  |  |  |
|                | <ul> <li>Disable: Do not use this access control function.</li> <li>Allow All: Only the MAC address listed in the Access List can connect with this soft AP.</li> <li>Reject All: Only the MAC address listed in the Access List can NOT connect with this soft AP.</li> </ul> |  |  |  |
| Mac Address    | Manually force the Mac address using the function. Click<br>Add and the MAC address will be listed in the Access<br>List pool.                                                                                                    |  |  |  |
| Access List    | Display all Mac Address that you have set.                                                                                                    |  |  |  |

- 39 -

| Add        | Add the MAC address that you would like to set. |
|------------|-------------------------------------------------|
| Delete     | Delete the Mac address that you have set.       |
| Remove All | Remove all Mac address in the Access List.      |
| Apply      | Apply the above changes.                        |

# MAC Table

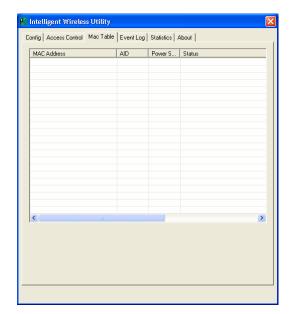

| MAC Table         |                                                            |
|-------------------|------------------------------------------------------------|
| MAC Address       | The station MAC address of current connection.             |
| AID               | Raise value by current connection.                         |
| Power Saving Mode | The station of current connect whether it have to support. |
| Status            | The status of current connection.                          |

- 40 -

# Event Log

| Config Access Control Mac Table E | Event Log   Statistics   About |
|-----------------------------------|--------------------------------|
| Event Time (yy/mm/dd-hh:mm:ss)    | Message                        |
| 2008 / 06 / 03 - 14 : 19 : 44     | Restart Access Point           |
|                                   |                                |
|                                   |                                |
|                                   |                                |
|                                   |                                |
|                                   |                                |
|                                   |                                |
|                                   |                                |
|                                   |                                |
|                                   |                                |
|                                   |                                |
|                                   |                                |
|                                   |                                |
|                                   |                                |
|                                   | Clear                          |
|                                   |                                |
|                                   |                                |
|                                   |                                |
|                                   |                                |
|                                   |                                |

| Event Log                         |                                 |
|-----------------------------------|---------------------------------|
| Event Time<br>(yy/mm/dd-hh:mm:ss) | Records the event time.         |
| Message                           | Records all the event messages. |

- 41 -

## **Statistics**

| 🌠 Intelligent Wireless Utility                |               |               |
|-----------------------------------------------|---------------|---------------|
| Config Access Control Mac Table Event Log Sta | tistics About |               |
|                                               |               |               |
| Transmit Statistics                           |               |               |
| Frames Transmitted Successfully               | -             | 185           |
| Frames Fail To Receive ACK After All Retries  | =             | 0             |
| RTS Frames Successfully Receive CTS           | =             | 0             |
| RTS Frames Fail To Receive CTS                | =             | 0             |
| Frames Transmitted Successfully After Retry   | =             | 0             |
| Receive Statistics                            |               |               |
| Frames Received Successfully                  | -             | 0             |
| Frames Received With CRC Error                | -             | 718           |
| Frames Dropped Due To Out-of-Resource         | =             | 0             |
| Duplicate Frames Received                     | =             | 0             |
|                                               |               |               |
|                                               | E I           | ESET COUNTERS |
|                                               | 1             | ESET COONTENS |
|                                               |               |               |
|                                               |               |               |
|                                               |               |               |
|                                               |               |               |
|                                               |               |               |
|                                               |               |               |

| Transmit Statistics                             |                                                   |
|-------------------------------------------------|---------------------------------------------------|
| Frames Transmitted<br>Successfully              | Frames successfully sent.                         |
| Frames Fail To Receive ACK<br>After All Retries | Frames failed transmit after hitting retry limit. |
| RTS Frames Successfully<br>Receive CTS          | Successfully receive CTS after sending RTS frame  |
| RTS Frames Fail To Receive<br>CTS               | Failed to receive CTS after sending RTS.          |
| Frames Transmitted<br>Successfully After Retry  | Frames successfully sent with one or more reties. |

- 42 -

| Receive Statistics                       |                                      |  |  |  |
|------------------------------------------|--------------------------------------|--|--|--|
| Frames Received Successfully             | Frames Received Successfully         |  |  |  |
| Frames Received With CRC<br>Error        | Frames received with CRC error.      |  |  |  |
| Frames Dropped Due To<br>Out-of-Resource | Frames dropped due to resource issue |  |  |  |
| Duplicate Frames Received                | Duplicate received frames.           |  |  |  |
| Reset Counter                            | Reset counters to zero.              |  |  |  |

# About

This page displays the wireless card and driver version information.

| ×       |                   |                                     | s Utility         | lligent Wireles                                    | 🖌 Inte |
|---------|-------------------|-------------------------------------|-------------------|----------------------------------------------------|--------|
|         | atistics About    | .og   Statistics                    | Mac Table   Event | Access Control                                     | Config |
|         |                   |                                     |                   |                                                    |        |
|         |                   |                                     |                   |                                                    |        |
|         |                   |                                     |                   |                                                    |        |
|         |                   |                                     |                   |                                                    |        |
| 18      | ate : 05-16-2008  | Date :                              | 2.0.2.1           | Utility Version :                                  |        |
| 08      | ate : 05-07-2008  | Date :                              | 1.1.2.8           | Driver Version :                                   |        |
|         | are Version : 0.9 | Firmware Ver:                       | an: 1.0           | EEPROM Versio                                      |        |
|         |                   |                                     |                   |                                                    |        |
| 0-70-00 |                   |                                     |                   |                                                    |        |
|         | afault Gateway :  | Default G                           | 255.255.255.0     | Sub Mask :                                         |        |
|         |                   |                                     |                   |                                                    |        |
|         |                   |                                     |                   |                                                    |        |
|         |                   |                                     |                   |                                                    |        |
|         |                   |                                     |                   |                                                    |        |
|         |                   |                                     |                   |                                                    |        |
| 08      | ate : 05-07-2008  | Date :<br>Firmware Ver:<br>Phy_Addr | 1.1.2.8           | Driver Version :<br>EEPROM Version<br>IP Address : |        |

- 43 -

UTILITY CONFIGURATION FOR WINDOWS VISTA

After the Wireless adapter has been successfully installed, users can use the included Configuration Utility to set their preference.

Go to Start→ (All) Program→ Intelligent Wireless→ Intelligent Wireless Utility.

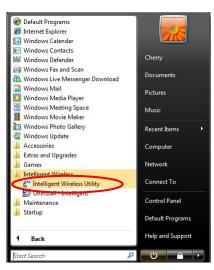

You can also open the Configuration Utility by double clicking the icon or right clicking to select Launch Config Utility.

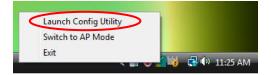

- 44 -

# **Station Mode**

#### Profile

Profile can book keeping your favorite wireless setting among your home, office, and other public hot-spot. You may save multiple profiles, and activate the correct one at your preference. The Profile manager enables you to **Add**, **Edit**, **Delete** and **Activate** profiles.

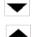

Click this button to show the information of Status Section.

Click this button to hide the information of Status Section.

| P       |              | 68          |            | 200   | ß                | $\mathbf{Q}$          | A     |
|---------|--------------|-------------|------------|-------|------------------|-----------------------|-------|
| Profile | Network      | Advanced    | Statistics | WMM   | WPS              | Radio On/Off          | About |
|         | Pro          | file List   |            |       |                  |                       |       |
| PROF1   | Cherry_test_ | _11n_Router |            | 6     | Profile Name     | >> PROF1              |       |
|         |              |             |            |       | SSID             | >> Cherry_test_11n_Rd | outer |
|         |              |             |            |       | Network Type     | >> Infrastructure     |       |
|         |              |             |            |       | Authentication   | >> Open               |       |
|         |              |             |            |       | Encryption       | >> None               |       |
|         |              |             |            |       | Use 802.1x       | >> NO                 |       |
|         |              |             |            |       | Tx Power         | >> <mark>Auto</mark>  |       |
|         |              |             |            |       | Channel          | >> Auto               |       |
|         |              |             |            |       | Power Save Mode  | >> CAM                |       |
|         |              |             |            |       | RTS Threshold    | >> 2347               |       |
| Add     | Edit         | Delete      | Activat    | P Fra | agment Threshold | >> 2346               |       |

| Profile Tab  |                                                                                                |
|--------------|------------------------------------------------------------------------------------------------|
| Profile Name | You may enter a distinctive name of profile in this column. The default is PROF# (# 1, #2, #3) |
| SSID         | The <b>SSID</b> is the unique name shared among all points in your wireless network.           |
| Network Type | Shows the network type of the device, including Infrastructure and Ad-Hoc.                     |

- 45 -

| Authentication        | Shows the authentication mode.                                                          |
|-----------------------|-----------------------------------------------------------------------------------------|
| Encryption            | Shows the encryption type.                                                              |
| Use 802.1x            | Whether use 802.1x feature or not.                                                      |
| Tx Power              | Transmit power, the amount of power used by a radio transceiver to send the signal out. |
| Channel               | Shows the selected channel that is currently in use.                                    |
| Power Save<br>Mode    | Choose from CAM (Constantly Awake Mode) or PSM<br>(Power Saving Mode.)                  |
| <b>RTS</b> Threshold  | Shows the RTS Threshold of the device.                                                  |
| Fragment<br>Threshold | Shows the Fragment Threshold of the device.                                             |
| Add                   | Click to add a profile from the drop-down screen.                                       |
|                       | System Configuration tab:                                                               |

- 46 -

| Intelligent Wireless                 | Utiltiy                                                   |                                           |                                        |                                               |                            |                                                                                                    | 11.50                   |
|--------------------------------------|-----------------------------------------------------------|-------------------------------------------|----------------------------------------|-----------------------------------------------|----------------------------|----------------------------------------------------------------------------------------------------|-------------------------|
| Profile                              | Network                                                   | Advanced                                  | )<br>Statistics                        |                                               | <b>Ø</b><br>WPS            | Radio On/Off                                                                                                    | About                   |
| PROPT                                | Profile<br>Cherry_test_11<br>East                         |                                           | Activat                                | J<br>Pov                                      |                            | >> Cherry_test_tin_R<br>>> Infrastructure<br>>> Topen<br>>> None<br>>> NO<br>>> Auto<br>>> Auto<br>>> CAM<br>>> 2347 | outer                   |
| System Config                        | Auth. \ Encry                                             | <b>y.</b> no                              | 215                                    |                                               |                            |                                                                                                    |                         |
| SI<br>Power Sa                       | re Hode >> PEOF1<br>D >> Cherry_test,<br>re Hode >> O CAP | а <b>О</b> 154                            | •                                      | Network Type **<br>Tx Power **<br>Freatton ** | λα<br>20<br>[13:0          | to 👻                                                                                                    |                         |
| □ fa                                 | psent Threshold                                           | 296.5.4                                   | OK                                     |                                               | 2346                       |                                                                                                    | J                       |
| 3).<br>SSID: Theoints in<br>dentical | ne <b>SSID</b><br>your w<br>for all one netwo             | ) is the<br>vireless<br>device<br>vork. U | e uniqu<br>netwo<br>s and p<br>Jser ca | e nam<br>ork. Th<br>ooints a                  | e shar<br>e narr<br>attemj | ROF# (#<br>red amor<br>ne must l<br>pting to o<br>own mer                                                            | ng all<br>be<br>connect |
| Network<br>Ad hoc r                  |                                                           | There                                     | are tw                                 | o type                                        | s, Infi                    | rastructu                                                                                                    | re and                  |
| oetwe<br>With 1                      | en wire<br>he wire                                        | less ne<br>eless ac                       | etwork<br>lapter,                      | cards a you ca                                | and and an an cor          | e connec<br>n Access<br>nnect win<br>Access                                                                          | Point.<br>reless        |
| easily                               | and qui<br>in share                                       | ickly.                                    | Equipp                                 | bed wit                                       | th the                     | ess work<br>wireless<br>en each l                                                                                    | adapter.                |

- 47 -

| <b>Tx Power</b> : Transmit power, the amount of power used by a radio transceiver to send the signal out. Select the Tx power percentage from the pull-down list including <b>Auto</b> , <b>100%</b> , <b>75%</b> , <b>50%</b> , <b>25%</b> , <b>10%</b> and <b>Lowest</b> .                                                                                                    |
|----------------------------------------------------------------------------------------------------|
| <b>Preamble</b> : This function will show up when Ad-hoc<br>network type be selected. A preamble is a signal used in<br>wireless environment to synchronize the transmitting<br>timing including Synchronization and Start frame<br>delimiter. Select from the pull-down menu to change the<br>Preamble type into <b>Auto</b> or <b>Long</b> .                                                                                                    |
| <b>RTS Threshold</b> : User can adjust the RTS threshold<br>number by sliding the bar or key in the value directly. The<br>default value is 2347. RTS/CTS Threshold is a mechanism<br>implemented to prevent the " <b>Hidden Node</b> " problem. If<br>the "Hidden Node" problem is an issue, users have to<br>specify the packet size. <u>The RTS/CTS mechanism will be</u><br><u>activated if the data size exceeds the value you set</u> . This<br>value should remain at its default setting of 2347. Should<br>you encounter inconsistent data flow, only minor<br>modifications of this value are recommended. |
| <b>Fragment Threshold</b> : User can adjust the Fragment threshold number by sliding the bar or key in the value directly. The default value is 2346. The mechanism of Fragmentation Threshold is used to improve the efficiency when high traffic flows along in the wireless network. If your Wireless LAN Adapter often transmits large files in wireless network, you can enter new Fragment Threshold value to split the packet. The value can be set from 256 to 2346.                                                                                                    |
| Authentication and Encryption tab:                                                                                                    |

- 48 -

| Profile                            | s Ubiny                                                                          | a Statistics                               |                            | 0                               | Radio On/Off A                                                                                |
|------------------------------------|----------------------------------------------------------------------------------|--------------------------------------------|----------------------------|---------------------------------|-----------------------------------------------------------------------------------------------|
| Prome                              | Profile List                                                                     | i statistics                               | **/***                     | WPS                             | Radio On/Off A                                                                                |
| PROPT                              | Cherry_test_11n_Boyter                                                           |                                            | N<br>Ju<br>Powe<br>R       |                                 | Cherry_test_11n_Router<br>Infrastructure<br>Open<br>None<br>NO<br>Auto<br>Auto<br>CAM<br>2347 |
| System Config                      | Auth. \ Encry.                                                                   | 1021X                                      |                            |                                 |                                                                                               |
|                                    | eshared Key >>                                                                   | • Encryp                                   | Not >> No                  | • •                             | B02.1X                                                                                        |
|                                    | () Key<br>() KeyPt Herzidetinal                                                  | *                                          |                            |                                 | Show Password                                                                                 |
|                                    | Key#2 Hexadecima     Key#2 Hexadecima                                            | *                                          |                            |                                 | _                                                                                             |
|                                    | Keylet Heradecinal                                                               | ~                                          |                            |                                 | -                                                                                             |
|                                    |                                                                                  | OK.                                        | Cancel                     | ā                               |                                                                                               |
| "Ôper                              | : If your acco<br>n" authentica<br>to be set to th                               | ation, the                                 | n the v                    | virele                          | ss adapter                                                                                    |
|                                    | d: Shared ke                                                                     | v is whe                                   | n both                     | the se                          | ender and                                                                                     |
| recipie                            |                                                                                  | 2                                          |                            |                                 |                                                                                               |
| • WPA/<br>offers<br>the typ<br>WPA | / <b>WPA-PSK</b><br>two encrypt<br>pe of algorith<br>Shared Key<br>nared Key fig | <pre>/ WPA2 ion meth im, TKI of 8-63</pre> | / WPA<br>ods, T<br>P or Al | . <b>2-PS</b><br>KIP a<br>ES an | nd AES.<br>d then ent                                                                         |

- 49 -

| bet<br>aut      | tween<br>thentic              | AP and                | STA.<br>ode, tł                  | For W                          | PA-P<br>d mu           | SK and<br>st be fi        | shared s<br>d WPA2<br>lled with<br>engths.                                                                                                    | -PSK     |
|-----------------|-------------------------------|-----------------------|----------------------------------|--------------------------------|------------------------|---------------------------|----------------------------------------------------------------------------------------------------|----------|
| alg<br>are<br>● | gorithm<br>e sever<br>Hexad   | n. The k<br>al form   | tey mu<br>ats to e<br>(128bi     | st mate<br>inter th<br>ts): 26 | ch wi<br>ie key<br>Hex | th the A<br>ys.<br>charac | encryptio<br>AP's key<br>ters (0~9                                                                                                    | . There  |
|                 | ow Pa<br>u enter              |                       | I: Che                           | ck this                        | s box                  | to sh                     | ow the                                                                                                    | password |
| aut             |                               | etting:<br>ate clie   |                                  |                                |                        |                           | ver to<br>thentica                                                                                                    | tion     |
| _               | 2.1x ta                       |                       |                                  |                                |                        |                           |                                                                                                    |          |
|                 | Profile                       | Network               | Advanced                         | )<br>Statistics                |                        | ()<br>WPS                 | Radio On/Off                                                                                                    | About    |
| ,               | Add                           | Prof<br>Cherry_test_1 | e List<br>In_Bouter<br>Detete    |                                | 6                      |                           | <ul> <li>Cherry_test_11n_lk</li> <li>Infrastructure</li> <li>Open</li> <li>None</li> <li>No</li> <li>Auto</li> <li>Auto</li> <li>CAM</li> <li>2347</li> </ul> | suter    |
| -               |                               | 2.37/24               | -                                | 150200                         |                        | agnerit meanoù            | - 1.4                                                                                                    |          |
| -               | System Config<br>EAP Method + | Auth. \ Encr          | Advantation of the second second | 1X<br>uthentication ++         | EAP-MSC                | JHAP Y2 🔻                 | Session Result                                                                                                    | nption   |
|                 | -                             |                       | ient Certificat                  | tion Server                    | Certificati            | ion                       |                                                                                                    |          |
|                 | Authentic                     | ation ID / Password   | - Peo                            | eerd >>                        | -                      | Domain Name >>            |                                                                                                    |          |
|                 | Turnel ID                     | / Passward            | Turret Pass                      | word >=                        | -                      | Show Passwo               | rd                                                                                                    |          |
|                 |                               |                       |                                  |                                |                        |                           |                                                                                                    |          |
|                 |                               |                       |                                  | OK                             | Cancel                 |                           |                                                                                                    |          |

- 50 -

| • <b>PEAP</b> : Protect Extensible Authentication Protocol.<br>PEAP transport securely authentication data by using<br>tunnelling between PEAP clients and an authentication<br>server. PEAP can authenticate wireless LAN clients<br>using only server-side certificates, thus simplifying the<br>implementation and administration of a secure<br>wireless LAN.                                                  |
|----------------------------------------------------------------------------------------------------|
| • <b>TLS / Smart Card</b> : Transport Layer Security.<br>Provides for certificate-based and mutual<br>authentication of the client and the network. It relies<br>on client-side and server-side certificates to perform<br>authentication and can be used to dynamically<br>generate user-based and session-based WEP keys to<br>secure subsequent communications between the<br>WLAN client and the access point. |
| Tunnel Authentication:                                                                                                    |
| • <b>Protocol</b> : Tunnel protocol, List information including <b>EAP-MSCHAP v2</b> and <b>EAP-TLS/ Smart Card</b> .                                                                                                    |
| • <b>Tunnel Identity</b> : Identity for tunnel.                                                                                                    |
| • Tunnel Password: Password for tunnel.                                                                                                    |
| <b>Session Resumption</b> : Reconnect the signal while broken<br>up, to reduce the packet and improve the transmitting<br>speed. User can click the box to enable or disable this<br>function.                                                                                                    |
| ID\PASSWORD tab:                                                                                                    |

- 51 -

|            | System Coefig Auth. \ Encry. 8021X                                                                                                    |
|------------|----------------------------------------------------------------------------------------------------|
| -          | EAP Method >> PEAP - Tunnel Authentication >> EAP MSCHAP v2 - Session Resumption                                                                                                    |
|            | ID \ PASSWORD Client Certification Server Certification                                                                                                    |
|            | Authentication ID / Password                                                                                                    |
|            | Identity ++ Doministration ++ Doministration ++                                                                                                    |
|            | Tunnel ID / Password Tunnel Password >> Tunnel ID >> Tunnel ID >> Tunnel ID >> Tunnel ID >> Tunnel ID >> Tunnel ID >>                                                                                                    |
|            | Comparison of Comparison of Co |
|            | Ol. Cancel                                                                                                    |
| ID         | / PASSWORD: Identity and password for server.                                                                                                    |
| •          | Authentication ID / Password: Identity, password                                                                                                    |
|            | and domain name for server. Only "EAP-FAST" and                                                                                                    |
|            | "LEAP" authentication can key in domain name.                                                                                                    |
|            | Domain name can be keyed in blank space.                                                                                                    |
|            |                                                                                                    |
| •          | Tunnel ID / Password: Identity and Password for                                                                                                    |
|            | server.                                                                                                    |
|            |                                                                                                    |
| Sh         | ow Password: Check this box to show the password                                                                                                    |
|            | u entered.                                                                                                    |
| ,0         |                                                                                                    |
| o          | K: Click to save settings and exit this page.                                                                                                    |
|            | <b>K</b> . Chek to save settings and exit this page.                                                                                                    |
| <b>C</b> - | <b>Incel:</b> Click to call off the settings and exit.                                                                                                    |
| Ľa         | incer. Click to call off the settings and exit.                                                                                                    |
| ~          |                                                                                                    |
| Cli        | ient Certification tab:                                                                                                    |
| . 2        | System Config Auth. \ Encry. 8021X                                                                                                    |
| 1          | EAP Method ++ PEAP + Turnet Authentication ++ EAP-MSCHAP v2 + 🚆 Session Resumption                                                                                                    |
|            | ID \ PASSWORD Client Certification Server Certification                                                                                                    |
|            | Une a contribute on this computer                                                                                                    |
|            | lanet fa se                                                                                                    |
|            | Explored On +++                                                                                                    |
|            | Friendly Name >>                                                                                                    |
|            | Use my insurt card                                                                                                    |
|            | OK Cancel                                                                                                    |
| va         | an salast Use a contificate on this computer a                                                                                                    |
|            | bu can select Use a certificate on this computer, a                                                                                                    |
|            | ent certificate for server authentication. Or you can                                                                                                    |
| el         | ect Use my smart card to enable the Client                                                                                                    |

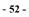

|          | Certification function.<br><b>OK</b> : Click to save settings and exit this page.                                                                                                    |
|----------|----------------------------------------------------------------------------------------------------|
|          | Cancel: Click to call off the settings and exit.<br>Server Certification tab:                                                                                                    |
|          | System Carring         Adds., 1 Encry.         BB21X           ExP Method =>         PEUP         Tunner Authentication =>         Exp-anglium Proceedings           ID \ PASSWORD         Client Certification         Service Certification |
|          | live certificate chain                                                                                                    |
|          | Use certificate chain: Choose use server that issuer of                                                                                                    |
|          | certificates.                                                                                                    |
|          | Server name: Enter an authentication sever name.                                                                                                    |
|          | <b>OK</b> : Click to save settings and exit this page.                                                                                                    |
|          | Cancel: Click call off the settings and exit.                                                                                                    |
| Delete   | Click to delete an existing profile.                                                                                                    |
| Edit     | Click to edit a profile.                                                                                                    |
| Activate | Click to make a connection between devices.                                                                                                    |

#### Network

The Network page displays the information of surrounding APs from last scan result. The tab lists the information including SSID, Network type, Channel, Wireless mode, Security-Enabled and Signal.

- 53 -

| Profile           |       | Advanced   | Statistics  | Qos<br>WMM | <b>Ø</b><br>WPS | Radio On/Off | About   |
|-------------------|-------|------------|-------------|------------|-----------------|--------------|---------|
| Sorted by >>      | SSID  | O Cha      | nnel 🥑      |            |                 | Show dBm     | 110.000 |
| Cherry_test_11n_R | outer | <b>b</b> 7 | <b>B9n0</b> | 100%       |                 |              |         |
| Abocom-Wireless   |       | 1011       | Bg          | 86%        |                 |              |         |
| airlive-wl5470poe |       | 11         | g           | 50%        |                 |              |         |
| skl               |       | 10         | g           | 44%        |                 |              |         |
| Abocom-Wireless   |       | 100        | Bg          | 29%        |                 |              |         |
| PINGOO            |       | 10 11      | Ъg          | 24%        |                 |              |         |
| 802.11g-AP        |       | 100        | <b>B9</b>   | 15%        |                 |              |         |

| Network Tab    |                                                                                               |
|----------------|-----------------------------------------------------------------------------------------------|
| Sorted by      | Indicate that AP list are sorted by SSID, Channel or Signal.                                  |
| Show dBm       | Check the box to show the dBm of the AP list.                                                 |
| SSID           | Shows the name of BSS network.                                                                |
| Network Type   | Network type in use, Infrastructure for BSS, Ad-Hoc for IBSS network.                         |
| Channel        | Shows the currently used channel.                                                             |
| Wireless mode  | AP support wireless mode. It may support 802.11b or 802.11g or 802.11n wireless mode.         |
| Encryption     | Shows the encryption type currently in use. Valid value includes WEP, TKIP, AES, and Not Use. |
| Signal         | Shows the receiving signal strength of specified network.                                     |
| Rescan         | Click to refresh the AP list.                                                                 |
| Add to Profile | Select an item on the list and then click to add it into the profile list.                    |

**AP information** When you double click on the intended AP, you can see AP's detail information that divides into three parts. They are General, WPS, CCX information. The introduction is as following:

- 54 -

| General | General WPS CCX 802.11n                                                                                                    |
|---------|----------------------------------------------------------------------------------------------------|
|         | SUD ->     Cherry_test_1 th, Rowber       MAC. Address ->     00 E0-4C-46-51-01       Authentication Type ->     Linknown       Bicryptian Type ->     Linknown       Charmet +>     7>       Hetwork Type ->     Infrastructure       Beacon Interval ->     100 |
|         | Close                                                                                                    |
|         | General information contain AP's SSID, MAC address,<br>Authentication Type, Encryption Type, Channel, Network<br>Type, Beacon Interval, Signal Strength and Supported<br>Rates.                                                                                   |
| MIDO    | <b>Close</b> : Click this button to exit the information screen.                                                                                                    |
| WPS     | General WPS CCX 802.11n                                                                                                    |
|         | Authentication Type >> Uninown State >> Configured                                                                                                    |
|         | Encryption Type >> None Version >> 1.0                                                                                                    |
|         | Config Methods ++ 0x0086 AP Setup Locked ++                                                                                                    |
|         | Device Password ID >> ULID-E >> 6304125310192006128800DHC665101<br>Selected Registrar >> Unknown RF Bands >> Unknown                                                                                                    |
|         | Clone                                                                                                    |
|         | WPS information contains Authentication Type, Encryptic<br>Type, Config Methods, Device Password ID, Selected<br>Registrar, State, Version, AP Setup Locked, UUID-E and<br>RF Bands.                                                                              |
|         | Authentication Type: There are four types of authentication modes supported by RaConfig. They are Open, Shared, WPA-PSK and WPA system.                                                                                                    |
|         | <b>Encryption Type</b> : For open and shared authentication mode, the selection of encryption type are None and WEP For WPA, WPA2, WPA-PSK and WPA2-PSK                                                                                                    |
|         | authentication mode, the encryption type supports both TKIP and AES.                                                                                                    |
|         | <b>Config Methods</b> : Correspond to the methods the AP supports as an Enrollee for adding external Registrars.                                                                                                    |

- 55 -

|         | <ul> <li>Device Password ID: Indicate the method or identifies the specific password that the selected Registrar intends to use.</li> <li>Selected Registrar: Indicate if the user has recently activated a Registrar to add an Enrollee. The values are "TRUE" and "FALSE".</li> <li>State: The current configuration state on AP. The values are "Unconfigured" and "Configured".</li> <li>Version: WPS specified version.</li> <li>AP Setup Locked: Indicate if AP has entered a setup</li> </ul>                                                                                                    |
|---------|----------------------------------------------------------------------------------------------------|
|         | <ul> <li>Indicate in All has entered a setup locked state.</li> <li>UUID-E: The universally unique identifier (UUID) element generated by the Enrollee. There is a value. It is 16 bytes.</li> <li><b>RF Bands</b>: Indicate all RF bands available on the AP. A dual-band AP must provide it. The values are "2.4GHz".</li> <li><b>Close</b>: Click this button to exit the information screen.</li> </ul>                                                                                                    |
| CXX     | General         WPS         COX         802.11n           COM >> FALSE         Comp >> FALSE         Comp >> FALSE           Comp >> FALSE         Comp >> FALSE         Comp >> FALSE                                                                                                    |
|         | CCX information contains CCKM, Cmic and Ckip information.<br>Close: Click this button to exit the information screen.                                                                                                    |
| 802.11n | General         WPS         CCX         802.11a           Secondary Channel Offset element         0         Image: Channel Offset element         Image: Channel Offset         Image: Channel Offset         Im |

- 56 -

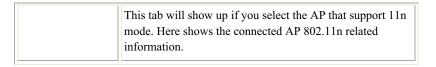

#### **Link Status**

Click the triangle button at the right down corner of the windows to expand the

link status. The link status page displays the detail information of current

connection.

 $\mathbf{v}$ 

Click this button to show the information of Status Section.

Click this button to hide the information of Status Section.

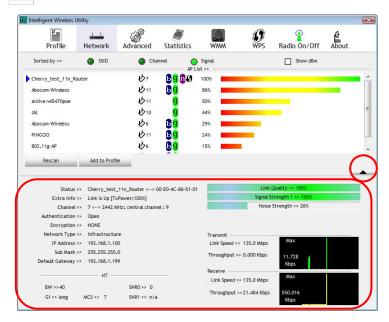

- 57 -

| Link Status Tab   |                                                                                                    |
|-------------------|----------------------------------------------------------------------------------------------------|
| Status            | Shows the current connected AP SSID and MAC address. If there is no connection existing, it will show Disconnected. |
| Extra Info        | Shows the link status and Tx power percentage.                                                                      |
| Channel           | Shows the current channel in use.                                                                                   |
| Authentication    | Authentication mode used within the network,<br>including Unknown, Open, WPA-PSK, WPA2-PSK,<br>WPA and WPA2.        |
| Encryption        | Shows the encryption type currently in use. Valid value includes WEP, TKIP, AES, and Not Use.                       |
| Network Type      | Network type in use, Infrastructure for BSS, Ad-Hoc for IBSS network.                                               |
| IP Address        | Shows the IP address information.                                                                                   |
| Sub Mask          | Shows the Subnet Mask information.                                                                                  |
| Default Gateway   | Shows the default gateway information.                                                                              |
| Link Quality      | Shows the connection quality based on signal strength and TX/RX packet error rate.                                  |
| Signal Strength 1 | Shows the Receiving signal strength, you can choose to display as percentage or dBm format.                         |
| Noise Strength    | Shows the noise signal strength in the wireless environment.                                                        |

- 58 -

| Transmit   | Shows the current Link Speed and Throughput of the transmit rate. |
|------------|-------------------------------------------------------------------|
| Receive    | Shows the current Link Speed and Throughput of receive rate.      |
| Link Speed | Shows the current transmitting rate and receiving rate.           |
| Throughput | Shows the transmitting and receiving speed of data.               |

# Advanced

This Advanced page provides advanced and detailed settings for your wireless network.

| Vireless mode >> 2.                                                                   | -70 dBm                        | Advanced | Statistics | WMM       | <b>W</b> PS | Radio On/Off | About    |
|---------------------------------------------------------------------------------------|--------------------------------|----------|------------|-----------|-------------|--------------|----------|
| Enable TX Burst     Enable TCP Window Siz     Fast Roaming at     Select Your Co      | ize<br>70 dBm<br>ountry Region |          |            |           |             |              |          |
| Enable TCP Window Siz     Fast Roaming at     Fast Roaming at     Select Your Content | -70 dBm<br>ountry Regior       | n Code   |            |           |             |              |          |
|                                                                                       | ountry Regior                  | n Code   |            |           |             |              |          |
| 11 B/G >> 0                                                                           | 0: CH1-11                      |          |            |           |             |              |          |
|                                                                                       |                                |          | <u> </u>   |           |             |              |          |
| Apply                                                                                 |                                |          |            |           |             |              |          |
| dvanced Ta                                                                            | h                              |          |            |           |             |              |          |
| uvanceu ra                                                                            | U                              |          |            |           |             |              |          |
| vireless mode                                                                         | e                              | Here sup | pports 2.4 | G (includ | led 802.    | 11b/g/n) wir | eless mo |

| Enable TX Burst | Check to enable this function. This function enables the adapter to deliver better throughput during a period of |
|-----------------|----------------------------------------------------------------------------------------------------|

- 59 -

|                           | time, it only takes effect when connecting with the AP that supports this function.           |
|---------------------------|-----------------------------------------------------------------------------------------------|
| Enable TCP<br>Window Size | Check to increase the transmission quality. The large TCP window size the better performance. |
| Fast Roaming at           | Check to set the roaming interval, fast to roaming, setup by transmits power.                 |
| Apply                     | Click to apply above settings.                                                                |

# **Statistics**

The Statistics screen displays the statistics on your current network settings.

| Profile Networ                      | k Advanced              | Statistics | WMM | <b>WPS</b> | Radio On/Off | About |
|-------------------------------------|-------------------------|------------|-----|------------|--------------|-------|
| ansmit Rece                         | live                    |            |     |            |              |       |
| Frames Transmitted S                | iuccessfully            |            |     |            | 1294         |       |
| Frames Retransmitted Successfully   |                         |            |     | 1294       |              |       |
| Frames Fail To Receiv               | e ACK After All Retries | -          |     | 15         |              |       |
| RTS Frames Successfully Receive CTS |                         |            | -   |            | 0            |       |
| RTS Frames Fail To Receive CTS      |                         |            | -   |            | 0            |       |
|                                     |                         |            |     |            |              |       |
| et Counter                          |                         |            |     |            |              |       |

| Transmit Statistics Tab                         |                                                                        |
|-------------------------------------------------|------------------------------------------------------------------------|
| Frames Transmitted Successfully                 | Shows information of frames successfully sent.                         |
| Frames Retransmitted<br>Successfully            | Shows information of frames successfully sent with one or more reties. |
| Frames Fail To Receive ACK<br>After All Retries | Shows information of frames failed                                     |

- 60 -

|                                        | transmit after hitting retry limit.                                   |
|----------------------------------------|-----------------------------------------------------------------------|
| RTS Frames Successfully Receive<br>CTS | Shows information of successfully receive CTS after sending RTS frame |
| RTS Frames Fail To Receive<br>CTS      | Shows information of failed to receive CTS after sending RTS.         |
| Reset Counter                          | Click this button to reset counters to zero.                          |

| Profile                               | Network            | ک<br>Advanced | Statistics | WMM | ()<br>WPS | Radio On/Off | About |
|---------------------------------------|--------------------|---------------|------------|-----|-----------|--------------|-------|
| ansmit                                | Receive            |               |            |     |           |              |       |
| Frames I                              | Received Successfu | lly           |            |     |           | 452          |       |
| Frames Received With CRC Error        |                    |               |            |     | 731       |              |       |
| Frames Dropped Due To Out-of-Resource |                    |               | -          |     | 0         |              |       |
| Duplicate Frames Received             |                    |               |            |     | 0         |              |       |
|                                       |                    |               |            |     |           |              |       |

| Receive Statistics Tab                   |                                                            |  |  |  |
|------------------------------------------|------------------------------------------------------------|--|--|--|
| Frames Received Successfully             | Shows information of frames Received Successfully.         |  |  |  |
| Frames Received With CRC<br>Error        | Shows information of frames received with CRC error.       |  |  |  |
| Frames Dropped Due To<br>Out-of-Resource | Shows information of frames dropped due to resource issue. |  |  |  |
| Duplicate Frames Received                | Shows information of frames received more than twice.      |  |  |  |
| Reset Counter                            | Click this button to reset counters to zero.               |  |  |  |

- 61 -

#### WMM / QoS

The WMM page shows the Wi-Fi Multi-Media power save function and Direct Link Setup that ensure your wireless network quality.

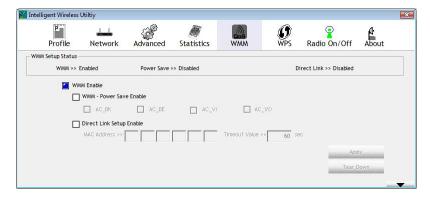

| WMM/QoS Tab              |                                                                                                    |
|--------------------------|----------------------------------------------------------------------------------------------------|
| WMM Enable               | Check the box to enable Wi-Fi Multi-Media<br>function that is meant to improve audio, video<br>and voice applications transmitted over Wi-Fi.                                                                                                    |
| WMM- Power Save Enable   | Select which ACs you want to enable the power<br>saving mode.<br>AC_BK (Access Category Background)<br>AC_BE (Access Category Best Effort)<br>AC_VI (Access Category Video)<br>AC_VO (Access Category Voice)                                                            |
| Direct Link Setup Enable | Check the box to enable Direct Link Setup.                                                                                                    |
| MAC Address              | <ul> <li>The setting of DLS(Direct Link Setup) indicates as follow:</li> <li>Fill in the blanks of Direct Link with MAC</li> <li>Address of STA, and the STA must conform to two conditions:</li> <li>Connecting with the same AP that supports DLS feature.</li> </ul> |

- 62 -

|               | • DLS enabled.                                                                                                    |
|---------------|----------------------------------------------------------------------------------------------------|
| Timeout Value | Timeout Value represents that it disconnect<br>automatically after few seconds. The value is<br>integer that must be between 0~65535. It<br>represents that it always connects if the value is<br>zero. Default value of Timeout Value is 60<br>seconds. |
| Apply         | Click this button to apply the settings.                                                                                                    |
| Tear Down     | Select a direct link STA, then click "Tear Down" button to disconnect the STA.                                                                                                    |

## WPS

The primary goal of Wi-Fi Protected Setup (Wi-Fi Simple Configuration) is to simplify the security setup and management of Wi-Fi networks. The STA as an Enrollee or external Registrar supports the configuration setup using PIN (Personal Identification Number) configuration method or PBC (Push Button Configuration) method through an internal or external Registrar.

| Intelligent Wireless | Utiltiy       |                  |                   |                             |                 | 2           |            | <b>E</b> |
|----------------------|---------------|------------------|-------------------|-----------------------------|-----------------|-------------|------------|----------|
| Profile              | Network       | رم)<br>Advanced  | Statistics        | Ques<br>WMM                 | <b>Ø</b><br>WPS | Radio On/Of | f Abo      | ut       |
|                      |               | wi               | PS AP List        |                             |                 |             | Resc       | 20       |
| ID:                  | Cherr         | y_test_11n_Route | r                 | 00-E0-4C-86-51-01           | 7               |             | Inform     | 1000     |
|                      |               |                  |                   |                             |                 | Ī           | Pin C      | Renew    |
|                      |               | WPS              | Profile List —    |                             |                 | Ľ           | Config Mod | je       |
| Cherry_test_11n      | Router        |                  |                   |                             |                 |             | Enrollee   | -        |
|                      |               |                  |                   |                             |                 |             |            | ail      |
| •                    |               |                  |                   |                             |                 | •           |            | tot      |
| <u>P</u> IN          | WPS Associate | IE               |                   | Progress >> 100             | *               |             | Rota       | 27. A    |
| PBC                  | WPS Probe IE  | PBC - C          | Get WPS profile s | uccessfully.                |                 |             | Discon     |          |
|                      |               |                  |                   |                             |                 |             | Export F   |          |
|                      |               |                  |                   |                             |                 | -           |            |          |
|                      |               |                  |                   |                             |                 |             |            |          |
| WPS Tab              | I             |                  |                   |                             |                 |             |            |          |
| WPS AP L             | ist           |                  |                   | rmation of<br>sult. List ir |                 | •           |            |          |

- 63 -

|             | BSSID, Channel, ID (Device Password ID),<br>Security-Enabled.                                                                                                    |  |  |  |
|-------------|----------------------------------------------------------------------------------------------------|--|--|--|
| Rescan      | Issue a rescan command to wireless NIC to update information on surrounding wireless network.                                                                                                    |  |  |  |
| Information | Display the information about WPS IE on the selected<br>network. List information included Authentication Type,<br>Encryption Type, Config Methods, Device Password ID,<br>Selected Registrar, State, Version, AP Setup Locked,<br>UUID-E and RF Bands. |  |  |  |
| PIN Code    | 8-digit numbers. It is required to enter PIN Code into<br>Registrar when using PIN method. When STA is<br>Enrollee, you can use "Renew" button to re-generate new<br>PIN Code.                                                                          |  |  |  |
| Config Mode | Select from the pull-down menu to decide the station role-playing as an Enrollee or an external Registrar.                                                                                                    |  |  |  |
| Detail      | Click the Detail button to show the information about security and Key in the credential.                                                                                                    |  |  |  |

- 64 -

| <b>Key Material:</b> The key material can be used to ensure security of your wireless network. Fill in the appropriat                        |
|----------------------------------------------------------------------------------------------------|
| Key Material: The key material can be used to ensure                                                                                         |
| <b>Key Index:</b> Only valid when using <b>Open</b> authentication mode and <b>WEP</b> encryption. There are 1~4 key index.                  |
| <b>Key Length:</b> Only valid when using <b>Open</b> authenticati mode and <b>WEP</b> encryption. There are key lengths 5, 10 13 and 26.     |
| selection of encryption type are NONE and WEP. For WPA-PSK and WPA2-PSK authentication mode, the encryption type supports both TKIP and AES. |
| Authentication Type: The authentication type support<br>Open, WPA-PSK and WPA2-PSK.<br>Encryption Type: For Open authentication mode, the    |
| <b>SSID</b> : Shows the connected AP network name.<br><b>BSSID</b> : The MAC address of the connected AP. Fixed and cannot be changed.       |
|                                                                                                    |

- 65 -

|                  | then select the last profile at the Profile Page. If there is<br>an empty profile page, the driver will select any<br>non-security AP.                                                          |
|------------------|----------------------------------------------------------------------------------------------------|
| Export Profile   | Export all credentials to Profile.                                                                                                    |
| Delete           | Delete an existing credential. And then select the next credential if exist. If there is an empty credential, the driver will select any non-security AP.                                       |
| PIN              | Start to add to Registrar using PIN (Personal<br>Identification Number) configuration method. If STA<br>Registrar, remember that enter PIN Code read from your<br>Enrollee before starting PIN. |
| РВС              | Start to add to AP using PBC (Push Button Configuration) method.                                                                                                    |
| WPS Associate IE | Send the association request with WPS IE during WPS setup. It is optional for STA.                                                                                                    |
| WPS Probe IE     | Send the probe request with WPS IE during WPS setup. It is optional for STA.                                                                                                    |
| Progress Bar     | Display rate of progress from Start to Connected status.                                                                                                    |
| Status Bar       | Display currently WPS Status.                                                                                                    |

# Radio On/Off

Click this button to turn on or off radio function.

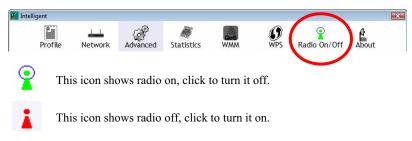

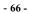

#### About

This page displays the information of the wireless card including, RaConfig Version/ Date, Driver Version/ Date, EEPROM Version and Phy\_Address.

| telligent Wireless |         | cia.          | -                |                 |         | -            |       |
|--------------------|---------|---------------|------------------|-----------------|---------|--------------|-------|
| P                  |         | 6             |                  | Qos             | 0       | 8            | 6     |
| Profile            | Network | Advanced      | Statistics       | WMM             | WPS     | Radio On/Off | About |
|                    |         |               |                  |                 |         |              |       |
|                    |         |               |                  |                 |         |              |       |
|                    | Conf    | ig Version >> | 2.1.3.0          | Dat             | e >> 05 | -16-2008     |       |
|                    | Drive   | er Version >> | 2.1.6.7          | Dat             | ə >> 05 | -02-2008     |       |
|                    | EEPRO   | M Version >>  | 1.0              | Firmware Versio | n>> 0.9 | )            |       |
|                    | Ph      | y_Address >>  | 00-0C-43-30-70-0 | 0               |         |              |       |
|                    |         |               |                  |                 |         |              |       |
|                    |         |               |                  |                 |         |              |       |
|                    |         |               |                  |                 |         |              |       |

## **Utility Menu List**

To access Windows Vista utility menu list, please right click the utility icon on the task bar.

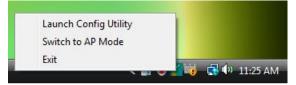

- Launch Config Utility: Select to open the utility screen.
- **Switch to AP Mode**: Select to make your wireless USB adapter act as a wireless AP.
- **Exit**: Select to close the utility program.

- 67 -

# Soft AP mode

## Config

| SSID                                    | ligent  | Channel 1                                               |                      |
|-----------------------------------------|---------|---------------------------------------------------------|----------------------|
| Wireless Mode                           |         | <- Use Mac Address                                      | Security Setting     |
| Country Region Code-<br>11 B/G 0: CH1-1 | 1 💌     | ☐ No forwarding amo<br>☐ Hide SSID<br>☞ Allow BW 40 MHz | ong wireless clients |
| Beacon (ms)                             | 100     | i i                                                     |                      |
| TX Power                                | 100 % 💌 | ]                                                       |                      |
| Idle time(60 - 3600)(s)                 | 300     |                                                         |                      |
|                                         |         |                                                         |                      |
|                                         |         | Default                                                 | Apply                |

| Config           |                                                                                                    |
|------------------|----------------------------------------------------------------------------------------------------|
| SSID             | AP name of user type. User also can click <b>Use Mac</b><br>Address button to display it.                                      |
| Channel          | Manually force the AP using the channel. The system default is CH 1.                                                           |
| Wireless mode    | Here supports 2.4G (included 802.11b/g/n) wireless mode.                                                                       |
| Use Mac Address  | Click this button to replace SSID by MAC address.                                                                              |
| Security Setting | Authentication mode and encryption algorithm used<br>within the AP. The system default is no<br>authentication and encryption. |

- 68 -

| Security Setting Authentication Type Open                                                                                                    | Encryption Type Not Use                                                                                                    |
|----------------------------------------------------------------------------------------------------|----------------------------------------------------------------------------------------------------|
| WPA Pre-shared-Key                                                                                                    |                                                                                                    |
|                                                                                                    |                                                                                                    |
| Group Rekey Interval 60 10 seco                                                                                                    | nas                                                                                                    |
| r-Wep Key                                                                                                    |                                                                                                    |
| € Key#1 Hex ▼                                                                                                    |                                                                                                    |
| C Key#2 Hex -                                                                                                    |                                                                                                    |
| C Key#3 Hex -                                                                                                    |                                                                                                    |
|                                                                                                    |                                                                                                    |
| C Key#4 Hex 🗾                                                                                                    |                                                                                                    |
| *WEP 64 Bits Encryption: Please Keyin<br>WEP 128 Bits Encryption: Please Keyin 2                                                                                                    | 0 HEX characters or 5 ASCII characters *<br>6 HEX characters or 13 ASCII characters                                                                                                    |
|                                                                                                    | Show Password                                                                                                    |
| OK                                                                                                    | Cancel                                                                                                    |
|                                                                                                    |                                                                                                    |
|                                                                                                    |                                                                                                    |
| <ul> <li>Encryption Type: For OI authentication mode, the stype are Not Use and WE</li> <li>WPA2-PSK, and WPA-P authentication mode, the eboth TKIP and AES.</li> <li>WPA Pre-shared Key: T</li> </ul> | elections of encryption<br>P. For WPA-PSK,<br>SK/WPA2-PSK<br>encryption type supports<br>his is the shared secret                                                                                                    |
| authentication mode, the s<br>type are <b>Not Use</b> and <b>WE</b><br><b>WPA2-PSK</b> , and <b>WPA-F</b><br>authentication mode, the e<br>both <b>TKIP</b> and <b>AES</b> .                           | elections of encryption<br>P. For WPA-PSK,<br>PSK/WPA2-PSK<br>encryption type supports<br>his is the shared secret<br>r WPA-PSK and<br>K/WPA2-PSK<br>field must be filled with<br>d less than 64 lengths.<br>Only valid when using |

- 69 -

|                                            | <ul> <li>WEP Key: Only valid when using WEP encryption algorithm. The key must match with the AP's key. There are several formats to enter the keys.</li> <li>Hexadecimal (64bits): 10 Hex characters.</li> <li>Hexadecimal (128bits): 26 Hex characters.</li> <li>ASCII (64bits): 5 ASCII characters.</li> <li>ASCII (128bits): 13 ASCII characters.</li> <li>Show Password: Check this box to show the password you entered.</li> </ul> |
|--------------------------------------------|----------------------------------------------------------------------------------------------------|
| Beacon (ms)                                | The time between two beacons. The system default is 100 ms.                                                                                                    |
| TX Power                                   | Manually force the AP transmits power from the pull down list 100%, 75%, 50%, 25% and Lowest. The system default is 100%.                                                                                                    |
| Idle time(60-3600)(s)                      | It represents that the AP will idle after few seconds.<br>The time must be set between 60~3600 seconds.<br>Default value of idle time is 300 seconds.                                                                                                    |
| No forwarding<br>among wireless<br>clients | No beacon among wireless client, clients can share<br>information each other. The system default is no<br>forwarding.                                                                                                    |
| Hide SSID                                  | Do not display AP name. System default no hide.                                                                                                    |
| Allow BW 40MHz                             | Click to disable this function. Default is enabling.                                                                                                    |
| Default                                    | Use the system default value.                                                                                                    |
| Apply                                      | Click to apply the above settings.                                                                                                    |

- 70 -

#### **Access Control**

| Access Policy |            | Disable     | -     |
|---------------|------------|-------------|-------|
| MAC Address   |            | Access List |       |
| L             |            |             |       |
|               | Add        |             |       |
|               | Delete     |             |       |
|               | Remove All | 1           |       |
|               |            |             |       |
|               |            |             |       |
|               |            |             |       |
|               |            |             | Apply |
|               |            |             |       |
|               |            |             |       |
|               |            |             |       |
|               |            |             |       |

| Access Control |                                                                                                    |
|----------------|----------------------------------------------------------------------------------------------------|
| Access Policy  | <ul> <li>User chooses whether AP start the function or not.</li> <li>System default is Disable.</li> <li>Disable: Do not use this access control function.</li> <li>Allow All: Only the MAC address listed in the Access List can connect with this soft AP.</li> <li>Reject All: Only the MAC address listed in the Access List can NOT connect with this soft AP.</li> </ul> |
| MAC Address    | Manually force the Mac address using the function. Click<br>Add and the MAC address will be listed in the Access<br>List pool.                                                                                                    |
| Access List    | Display all MAC Address that you have set.                                                                                                    |

- 71 -

| Add        | Add the MAC address that you would like to set. |
|------------|-------------------------------------------------|
| Delete     | Delete the MAC address that you have set.       |
| Remove All | Remove all MAC address in the Access List.      |
| Apply      | Apply the above changes.                        |

### MAC Table

| MAC Address | AID | Power S | Contra 1 |   |
|-------------|-----|---------|----------|---|
| MAC Address | AID | Power S | Status   |   |
|             |     |         |          |   |
|             |     |         |          |   |
|             |     |         |          |   |
|             |     |         |          |   |
|             |     |         |          |   |
|             |     |         |          |   |
|             |     |         |          |   |
|             |     |         |          |   |
|             |     |         |          |   |
|             |     |         |          |   |
|             |     |         |          |   |
|             |     |         |          |   |
|             |     |         |          |   |
|             |     |         |          |   |
|             |     |         |          |   |
|             |     |         |          |   |
| •           | m   |         |          | , |
|             |     |         |          |   |
|             |     |         |          |   |
|             |     |         |          |   |
|             |     |         |          |   |
|             |     |         |          |   |
|             |     |         |          |   |

| MAC Table         |                                                            |
|-------------------|------------------------------------------------------------|
| MAC Address       | The station MAC address of current connection.             |
| AID               | Raise value by current connection.                         |
| Power Saving Mode | The station of current connect whether it have to support. |
| Status            | The status of current connection.                          |

- 72 -

## Event Log

| Event Time (yy/mm/dd-hh:mm:ss)                                                                  | Message                                                              |       |
|-------------------------------------------------------------------------------------------------|----------------------------------------------------------------------|-------|
| 2008 / 06 / 06 - 11 : 26 : 49<br>2008 / 06 / 06 - 11 : 26 : 50<br>2008 / 06 / 06 - 11 : 26 : 50 | Restart Access Point<br>Restart Access Point<br>Restart Access Point |       |
|                                                                                                 |                                                                      |       |
|                                                                                                 |                                                                      |       |
|                                                                                                 |                                                                      |       |
|                                                                                                 |                                                                      |       |
|                                                                                                 |                                                                      | Clear |
|                                                                                                 |                                                                      |       |
|                                                                                                 |                                                                      |       |

| Event Log                         |                                 |
|-----------------------------------|---------------------------------|
| Event Time<br>(yy/mm/dd-hh:mm:ss) | Records the event time.         |
| Message                           | Records all the event messages. |

- 73 -

#### **Statistics**

| Access Control   Mac Table   Event Log     Statistics   About         Transmit Statistics     -       Frames Transmitted Successfully     =       331     Frames Fail To Receive ACK After All Retries     =       0     RTS Frames Successfully Receive CTS     =       0     RTS Frames Transmitted Successfully After Retry     =       0     RTS Frames Transmitted Successfully After Retry     =       0     Receive Statistics     =       Frames Received With CRC Error     =     123       Frames Received With CRC Error     =     0       Duplicate Frames Received     =     0 | Intelligent Wireless Utility                      |                 |     |
|----------------------------------------------------------------------------------------------------|---------------------------------------------------|-----------------|-----|
| Frames Transmitted Successfully     =     331       Frames Fail To Receive ACK After All Retries     =     0       RTS Frames Successfully Receive CTS     =     0       RTS Frames Fail To Receive CTS     =     0       Frames Transmitted Successfully After Retry     =     0       Receive Statistics     =     206       Frames Received Successfully     =     206       Frames Received With CRC Eror     =     123       Frames Dropped Due To Out of-Resource     =     0       Duplicate Frames Received     =     0                                                             | onfig   Access Control   Mac Table   Event Log Si | tatistics About |     |
| Frames Fail To Receive ACK After All Retries     =     0       RTS Frames Successfully Receive CTS     =     0       RTS Frames Fail To Receive CTS     =     0       Frames Transmitted Successfully After Retry     =     0       Receive Statistics     =     206       Frames Received With CRC Error     =     123       Frames Dropped Due To Out-of-Resource     =     0       Duplicate Frames Received     =     0                                                                                                    | Transmit Statistics                               |                 |     |
| RTS Frames Successfully Receive CTS       =       0         RTS Frames Fail To Receive CTS       =       0         Frames Transmitted Successfully After Retry       =       0         Receive Statistics       =       206         Frames Received Successfully       =       206         Frames Received With CRC Error       =       123         Frames Droped Due To Out of-Resource       =       0         Duplicate Frames Received       =       0                                                                                                    | Frames Transmitted Successfully                   | =               | 331 |
| RTS Frames Fail To Receive CTS       =       0         Frames Transmitted Successfully After Retry       =       0         Receive Statistics       =       206         Frames Received Successfully       =       206         Frames Received With CRC Error       =       123         Frames Dropped Due To Out of Resource       =       0         Duplicate Frames Received       =       0                                                                                                    | Frames Fail To Receive ACK After All Retries      | =               | 0   |
| Frames Transmitted Successfully After Retry     =     0       Receive Statistics     =     206       Frames Received Successfully     =     206       Frames Received With CRC Error     =     123       Frames Dropped Due To Out-of-Resource     =     0       Duplicate Frames Received     =     0                                                                                                    | RTS Frames Successfully Receive CTS               | =               | 0   |
| Receive Statistics     =     206       Frames Received Successfully     =     123       Frames Received With CRC Error     =     123       Frames Dropped Due To Out-of-Resource     =     0       Duplicate Frames Received     =     0                                                                                                    | RTS Frames Fail To Receive CTS                    | =               | 0   |
| Frames Received Successfully     =     206       Frames Received With CRC Error     =     123       Frames Dropped Due To Out-of-Resource     =     0       Duplicate Frames Received     =     0                                                                                                    | Frames Transmitted Successfully After Retry       | =               | 0   |
| Frames Received With CRC Error = 123<br>Frames Dropped Due To Out-of-Resource = 0<br>Duplicate Frames Received = 0                                                                                                    | Receive Statistics                                |                 |     |
| Frames Dropped Due To Out-of-Resource = 0 Duplicate Frames Received = 0                                                                                                    |                                                   | -               |     |
| Duplicate Frames Received = 0                                                                                                    |                                                   | -               | 123 |
|                                                                                                    | Frames Dropped Due To Out-of-Resource             | -               | 0   |
| RESET COUNTER                                                                                                    | Duplicate Frames Received                         | =               | 0   |
|                                                                                                    | Duplicate Frames Received                         |                 |     |
|                                                                                                    |                                                   |                 |     |
|                                                                                                    |                                                   |                 |     |

| Transmit Statistics                                  |                                                   |  |
|------------------------------------------------------|---------------------------------------------------|--|
| Frames Transmitted<br>Successfully                   | Frames successfully sent.                         |  |
| Frames Fail To Receive ACK<br>After All Retries      | Frames failed transmit after hitting retry limit. |  |
| <b>RTS Frames Successfully</b><br><b>Receive CTS</b> | Successfully receive CTS after sending RTS frame  |  |
| RTS Frames Fail To Receive<br>CTS                    | Failed to receive CTS after sending RTS.          |  |
| Frames Transmitted<br>Successfully After Retry       | Frames successfully sent with one or more reties. |  |

- 74 -

| Receive Statistics                       |                                      |  |
|------------------------------------------|--------------------------------------|--|
| Frames Received Successfully             | Frames Received Successfully         |  |
| Frames Received With CRC<br>Error        | Frames received with CRC error.      |  |
| Frames Dropped Due To<br>Out-of-Resource | Frames dropped due to resource issue |  |
| <b>Duplicate Frames Received</b>         | Duplicate received frames.           |  |
| Reset Counter                            | Reset counters to zero.              |  |

**About** This page displays the wireless card and driver version information.

| Utility Version : | 2.0.2.1       | Date :             | 05-16-2008        |
|-------------------|---------------|--------------------|-------------------|
| Driver Version :  | 2.1.6.7       | Date :             | 05-02-2008        |
| EEPROM Version :  | 1.0           | Firmware Version : | 0.9               |
| IP Address :      | 192.168.123.1 | Phy_Address :      | 00-0C-43-30-70-00 |
| Sub Mask :        | 255.255.255.0 | Default Gateway :  | 0.0.0.0           |

- 75 -

# **UNINSTALLATION FOR WINDOWS**

## 2000/XP

In case you need to uninstall the Utility and driver, please refer to below steps. (As you uninstall the utility, the driver will be uninstalled as well.)

1. Go to Start →All Programs →Intelligent Wireless → Uninstall –Intelligent.

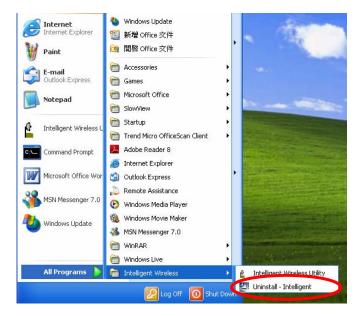

- 76 -

2. Click **Yes** to complete remove the selected application and all of its features.

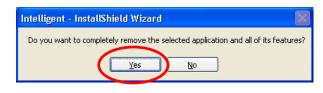

3. Then click **Finish** to complete the uninstallation.

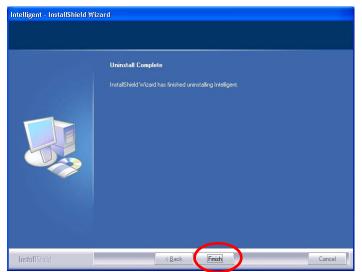

- 77 -

# **UNINSTALLATION FOR WINDOWS**

# **VISTA**

In case you need to uninstall the utility and driver, please refer to below steps. (As you uninstall the utility, the driver will be uninstalled as well.)

- Default Programs
   Ø
   Internet Explorer Windows Calendar Windows Contacts Windows Defender Windows Fax and Scan Windows Fax and Scan
   Windows Fax and Scan
   Windows Live Messenger Download
   Windows Mail
   Windows Media Player
   Windows Meeting Space Documents Windows Meeting Space Windows Movie Maker Windows Photo Gallery Recent Items Windows Update Accessories Computer Extras and Upgrades Network Games Intelligent Wireless Connect To 🔄 Uninstall - Intelligent Control Panel Maintenance Startup Default Programs Help and Support Back <u>د</u> Start Search Q
- 1. Go to Start → Programs →Intelligent Wireless → Uninstall –Intelligent.

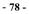

2. Click **Yes** to complete remove the selected application and all of its features.

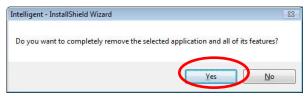

3. Then click **Finish** to complete the uninstallation.

| Intelligent - InstallShield Wizard | Uninstall Complete<br>InstallShield Wizard has finished uninstalling Intelligent. |
|------------------------------------|-----------------------------------------------------------------------------------|
|                                    |                                                                                   |
| InstallShield                      | < Back Finish Cancel                                                              |

- 79 -